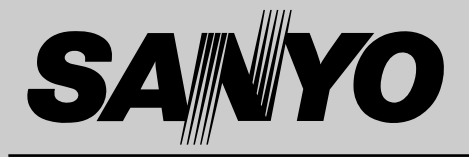

# **液晶プロジェクター 品番** LP-XU46 **取扱説明書**

お買い上げいただき、ありがとうございます。 ご使用の前にこの取扱説明書をよくお読みのうえ、 正しくお使い下さい。とくに4~9ページの「安全 上のご注意」は必ずお読みください。 お読みになったあとは、保証書といっしょに、いつ でも取り出せるところに必ず保管してください。わ からないことがあったときなどにお役に立ちます。

お買い上げ商品の品番は底面の表示でご確認ください。

保証書は必ずお受け取りください

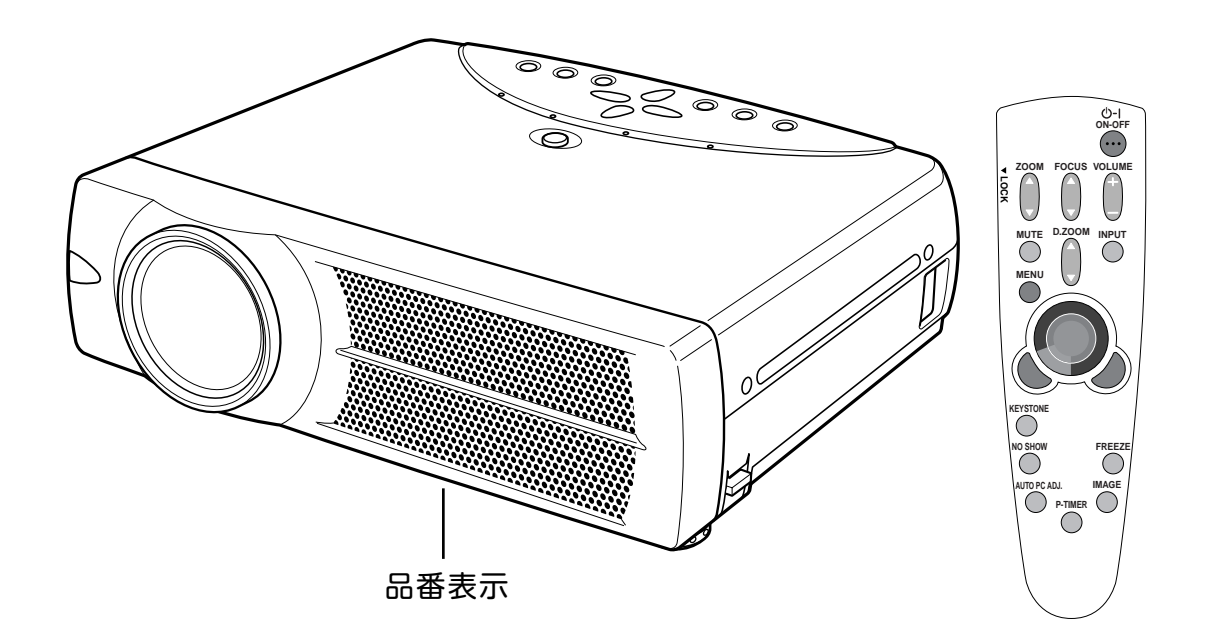

取扱説明書、本体、定格板には色記号の表示を省略しています。 包装箱に表示している品番の() 内の記号が色記号です。

本機は日本国内用に設計されております。電源電圧の異なる外国ではご使用になれません。 This LCD Projector is designed for use in Japan only and cannot be used in any other country.

# **コンピュータ対応液晶プロジェクター LP-XU46 の特長**

**1024 x 768 ドットの高解像度液晶パネルの採用 により、XGAコンピュータにリアル対応、SXGAに も圧縮対応**

### **狭い場所でも大画面投映可能な短焦点レンズを搭載**

### **ワイヤレスリモコン付き**

**・** プロジェクターおよび接続したコンピュータの両方の操作が できるワイヤレスリモコンを付属。

#### **快適なプレゼンテーションを支える豊富な機能**

- **・** コンピュータの種類の判別と最適設定を自動で行なう「マル チスキャン システム」と「オート PC アジャスト」機能。
- **・** 見たい部分を瞬時に拡大または縮小して投映できる「デジタ ル ズーム」機能。(コンピュータ モード時)
- **・** 投映画面の台形歪みをスクエアな画面に補正する「デジタル キーストーン (台形補正)」機能。上下と左右の補正により 設置範囲が拡大。
- **・** 音声を一時的に消す「MUTE」機能**・**画面を一時的に消す 「NO SHOW」機能**・**画面を一時的に静止させる「FREEZE」 機能。
- **・** プレゼンテーション時に便利な「P-TIMER (プレゼンテー ション タイマー)」機能。
- **・**「アンプ・スピーカ」内蔵で音響施設のない出先等でもプレ ゼンテーションが可能。

### **海外の映像システムにも対応する 6 カラーシステム**

**・** NTSC、NTSC4.43、PAL、SECAM、PAL-M、PAL-N カラー システムに対応。

#### **小型・軽量・A4ファイルサイズ・コンパクト デザイン**

**・** マグネシウム合金の採用によるキャビネットの剛性アップに より、キャビネットの小型化**・**軽量化を図るとともに、前面 排気デザインの採用により、プロジェクターの快適操作を 実現。

### **DVI-I(デジタル インターフェイス)搭載**

**・** DVI-I 入力端子により、コンピュータ画面(デジタル / アナ ログ)を高画質で投映。

#### **コンポーネント 映像入力端子を装備**

**・** DVD やHDTV などを高画質で再生。

### **天吊り、据置、リア投映など、さまざまな設置方法 に対応**

#### **メディアカード イメージャーキット (別売) に対応**

**・** パソコンを持ち歩かずにパソコンで作成した画像データの再 生を可能にする強力なプレゼンテーションツール。

#### **ワイヤレス イメージャー キット (別売) に対応**

- **・** ワイヤレスイメージャーの装着により、モニターケーブルを 接続することなく、無線LAN経由でコンピュータ画像を投映 したり、プロジェクターの操作、管理が可能。
- **・** コンピュータの設置場所を気にすることなく、自由な位置で のプレゼンテーションが可能。

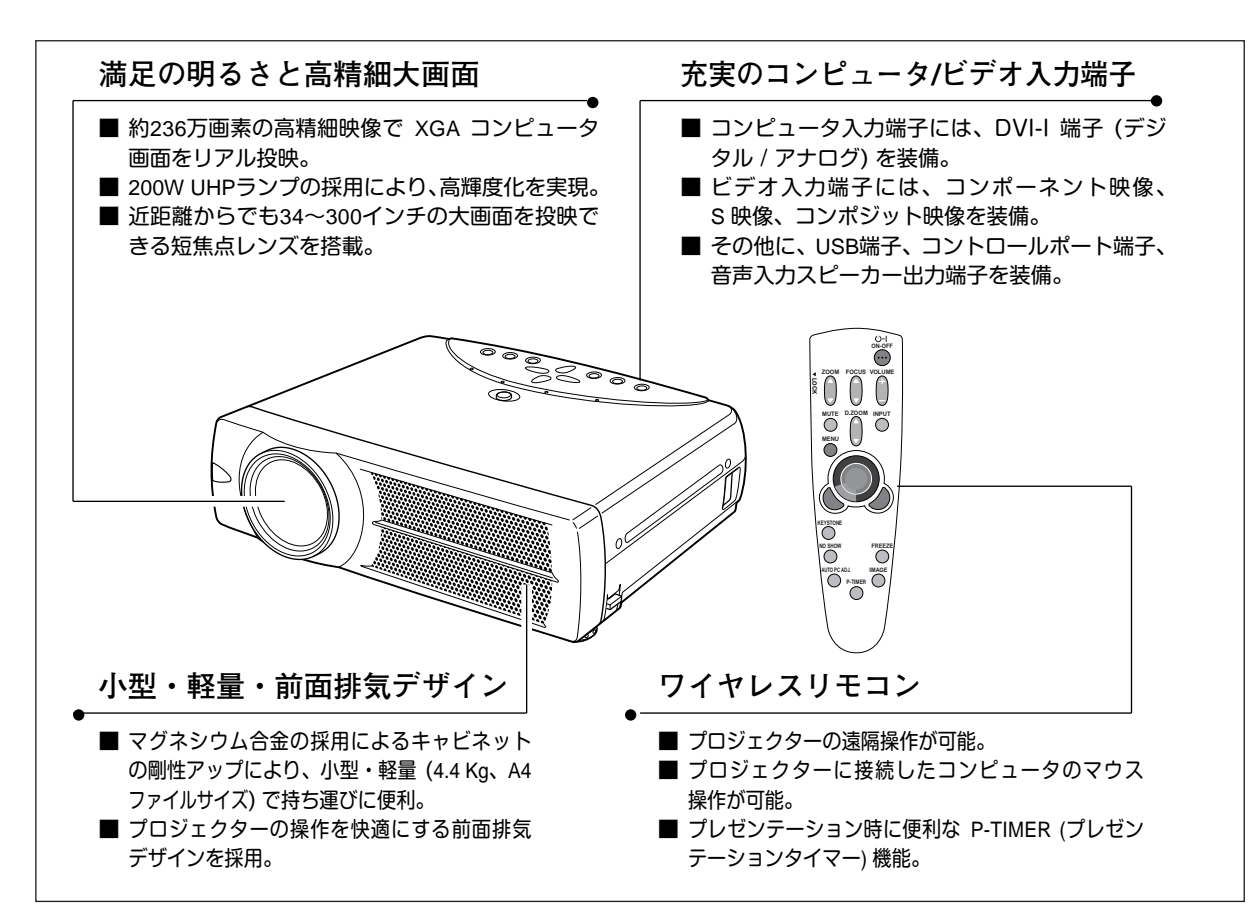

# **目 次 安全上のご注意** 4

**コンピュータ入力** 30

**コンピュータ入力に切り換える・・・・・30 コンピュータシステムの選択・・・・・30 コンピュータシステムの調整・・・・・31 コンピュータシステムモード一覧・・・・・34 イメージの調整・・・・・35 適切な画像サイズに調整する・・・・・37**

**ビデオ入力** 38

**ビデオ入力に切り換える・・・・・38 カラーシステムや走査方式を選択する・・・・・38 イメージの調整・・・・・39 画面のサイズを選択する・・・・・41**

**各種セッティング** 42

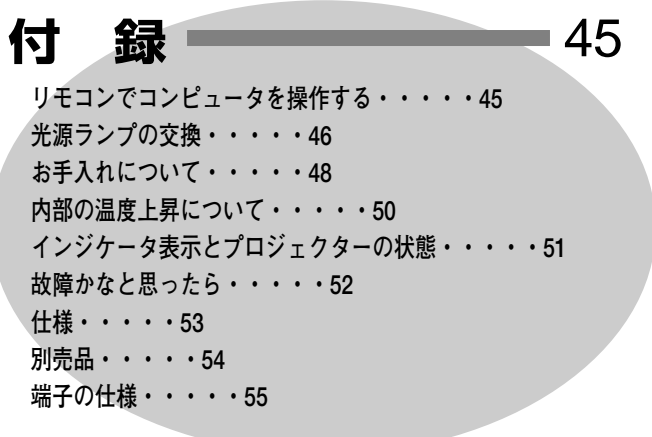

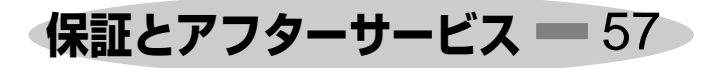

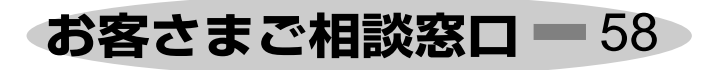

**準 備**

10

**付属品を確認してください・・・・・10 本体各部のなまえ・・・・・11 設置のしかた・・・・・12 リモコンの準備・・・・・15 電源コードを接続する・・・・・16**

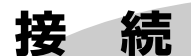

17

**機器をつなぐ端子・・・・・17 コンピュータを接続する・・・・・18 ビデオ機器を接続する・・・・・19**

# **操作の前に**

**本体操作パネルのボタン・・・・・20 リモコンのボタン・・・・・21 オンスクリーンメニューの操作方法・・・・・22**

# 基本操作 ■

24

20

**電源を入れ画面を投映する・・・・・24 電源を切る・・・・・25 フォーカスとズーム・・・・・26 キーストーン調整・・・・・27 音量を調節する・一時的に消音する・・・・・28 画面を一時的に静止させる・・・・・29 画面を一時的に消す・・・・・29 プレゼン時に経過時間を表示する・・・・・29**

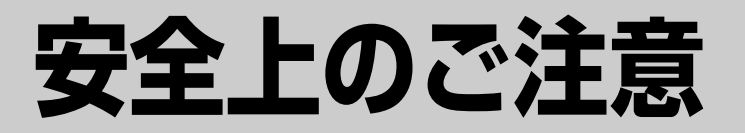

# **安全に正しくお使いいただくために**

**安全に関する重要な内容ですので、ご使用の前によくお読みの上、正しくお使いください。**

# **■絵表示について**

この取扱説明書および製品への表示では、製品を安全に正しくお使いいただき、 あなたや他の人々への危害や財産への損害を未然に防止するために、いろいろな 絵表示をしています。その表示と意味は次のようになっています。 内容をよく理解してから本文をお読みください。

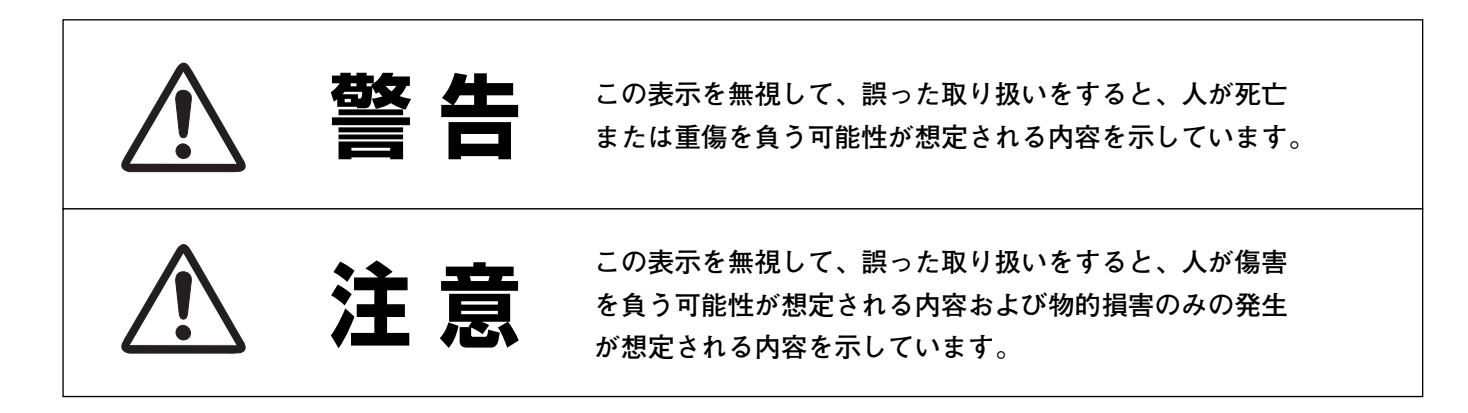

**■絵表示の例**

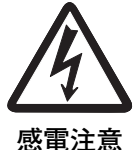

の記号は、注意(警告を含む)をうながす事項を示しています。 △の中に具体的な注意内容が描かれています。 (左の絵表示は感電注意を意味します。)

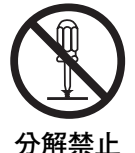

の記号は、してはいけない行為(禁止事項)を示しています。 の中や、近くに、具体的な禁止内容が描かれています。 (左の絵表示は分解禁止を意味します。)

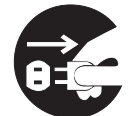

**電源プラグを コンセントから抜け**

● の記号は、しなければならない行為を示しています。 ● の中に具体的な指示内容が描かれています。 (左の絵表示は電源プラグをコンセントから抜け、という指示です。)

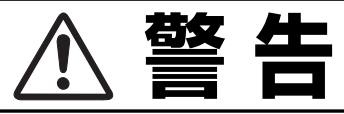

● 万一、煙が出ている、変なにおいや音がするなどの異 常状態のまま使用すると、火災**・**感電の原因となりま そそら す。すぐに本機の電源スイッチを切り、その後必ず電 源プラグをコンセントから抜いてください。煙が出な **警 告** くなるのを確認して販売店に修理をご依頼ください。 お客様による修理は危険ですから絶対おやめくだ さい。 **電源プラグを コンセントから抜け** ● 使用中はレンズをのぞかないでください。強い光が出 ていますので、目を傷めるおそれがあります。とくに 小さなお子様にはご注意ください。 **警 告** ● 万一本機の内部に水などが入った場合は、まず本機の 電源スイッチを切り、電源プラグをコンセントから抜 いて販売店にご連絡ください。そのまま使用すると火 災**・**感電の原因となります。 **電源プラグを 警 告 コンセントから抜け** ● 万一異物が本機の内部に入った場合は、まず本機の電 源スイッチを切り、電源プラグをコンセントから抜い て販売店にご連絡ください。そのまま使用すると火 災**・**感電の原因となります。とくにお子様にはご注意 **電源プラグを 警 告 コンセントから抜け** ください。 ● 画面が映らない、音が出ないなどの故障状態で使用し ないでください。火災**・**感電の原因となります。すぐ に本機の電源スイッチを切り、電源プラグをコンセン トから抜いて修理を販売店にご依頼ください。 **電源プラグを 警 告 コンセントから抜け** ● 万一、本機を倒したり、キャビネットを破損した場合 は、本機の電源スイッチを切り、電源プラグをコンセ ントから抜いて販売店にご連絡ください。そのまま使 用すると火災**・**感電の原因となります。 **電源プラグを 警 告 コンセントから抜け** ● 本機のキャビネットは外さないでください。内部には 電圧の高い部分があり、感電の原因となります。内部 の点検**・**整備**・**修理は販売店にご依頼ください。 **分解禁止 感電注意**● 本機の上に花びん、植木鉢、コップ、化粧品、薬品や 水などの入った容器または小さな金属物を置かないで ください。こぼれたり、中に入った場合、火災**・**感電 の原因となります。 **禁 止 水ぬれ禁止**

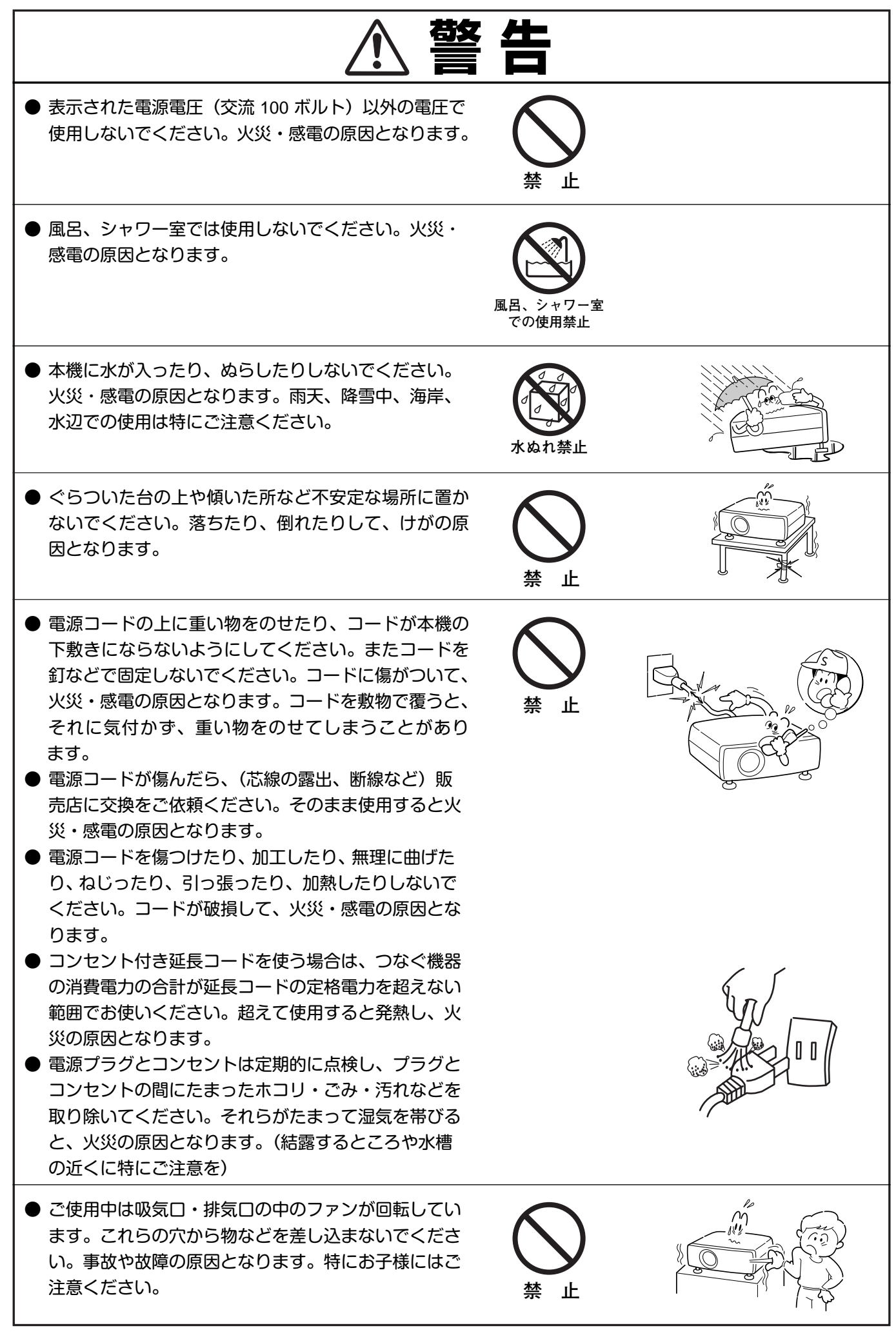

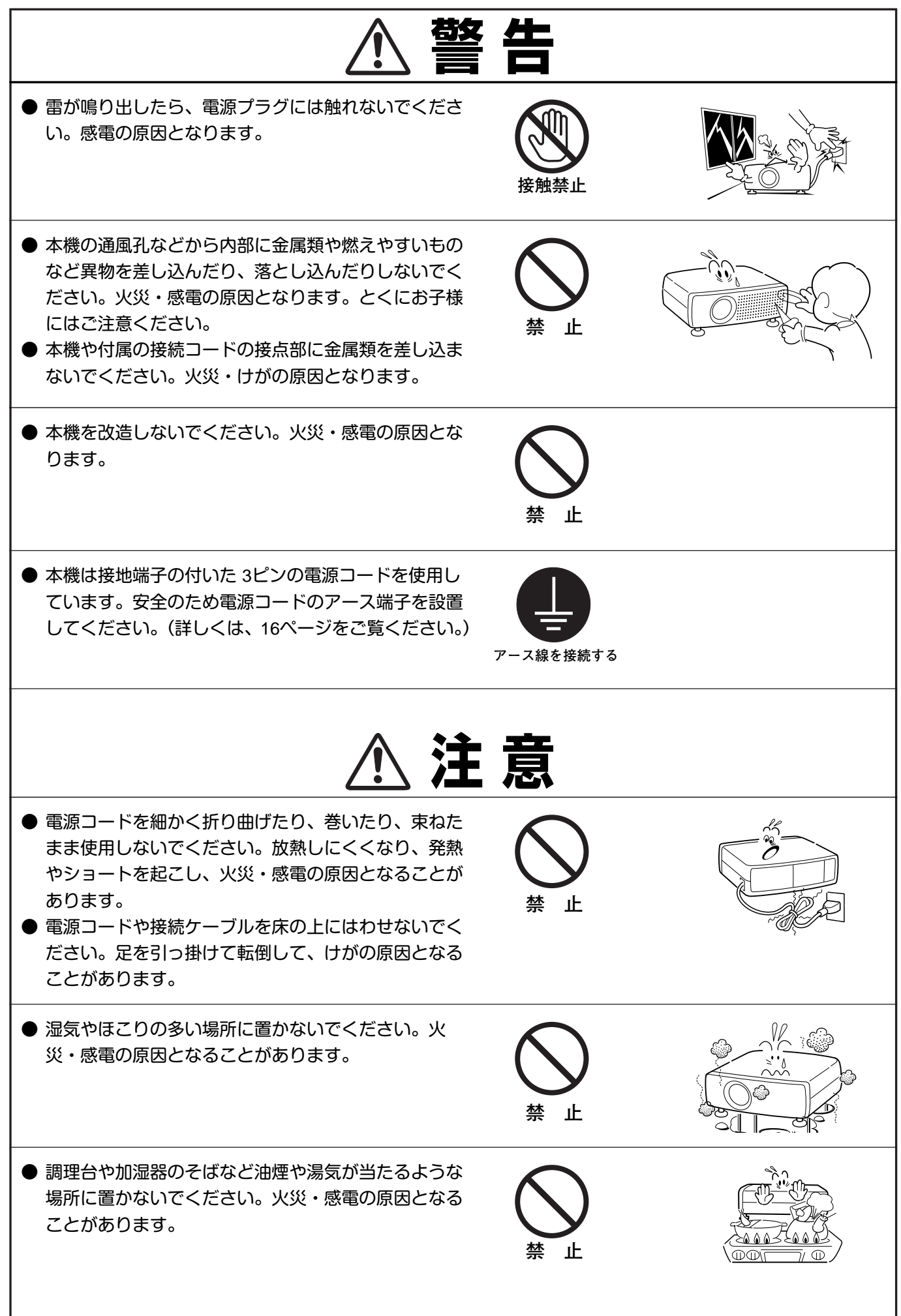

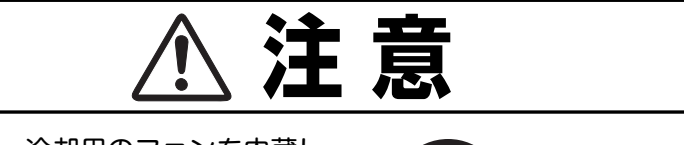

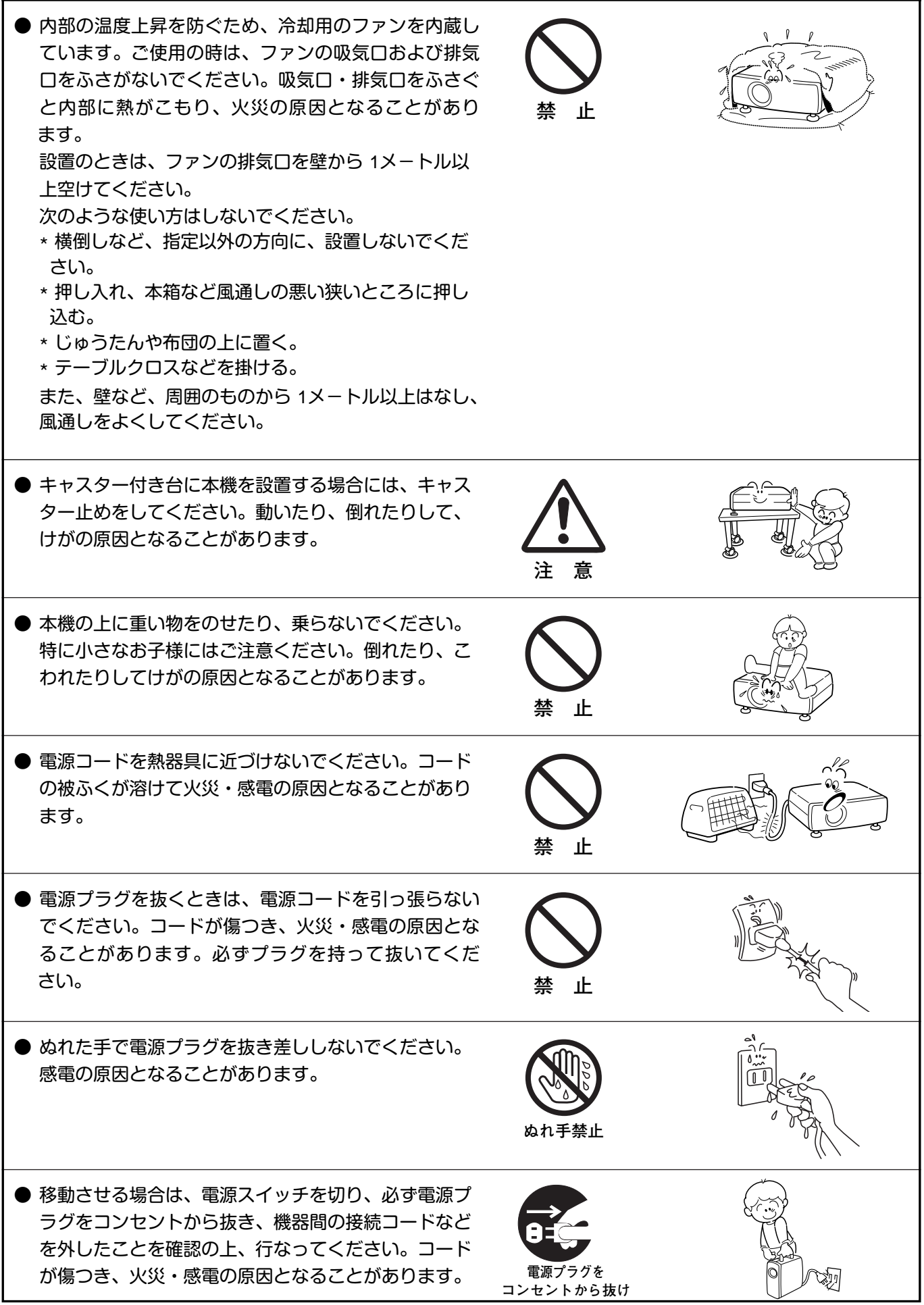

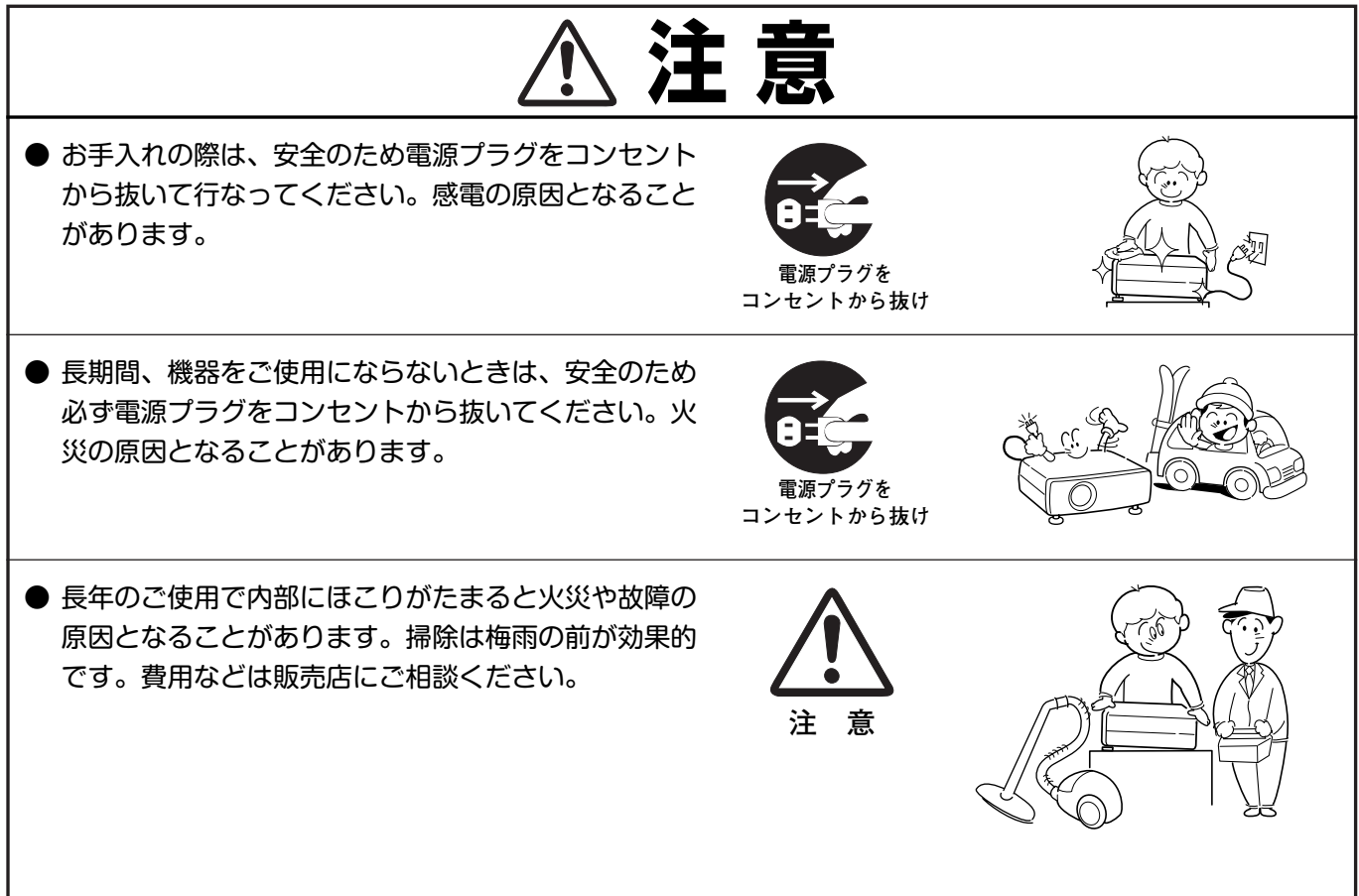

# **正しくお使いいただくために**

# **持ち運び・輸送上のご注意**

液晶プロジェクターは精密機器です。衝撃を与えたり、倒したりしないでください。故障の原因となります。 持ち運ぶときは、レンズの保護のためにレンズカバーをはめ、付属のキャリーバッグに納めて持ち運んでくだ さい。

車両・航空機などを利用し持ち運んだり、輸送したりする場合は、輸送用の専用ケースをご使用ください。 別売の専用ケースについてはお買い上げの販売店にご相談ください。

### **● 付属キャリーバッグ使用上の注意 ●**

付属のキャリーバッグは液晶プロジェクターを持ち運ぶとき、ホコリ等による汚れの防止と、キャビネット表面保護 のためです。キャリーバッグは液晶プロジェクターを外部からの衝撃から保護する様に設計されていません。キャ リーバッグに入れて持ち運ぶとき、衝撃を与えたり、落としたり、またはキャリーバッグに入れた液晶プロジェク ターの上にものを置かないでください。破損の原因になります。液晶プロジェクターをキャリーバッグで輸送しない でください。破損の原因となります。

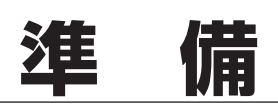

# **付属品を確認してください**

プロジェクター本体のほかに、以下の付属品がそろっているかお確かめください。

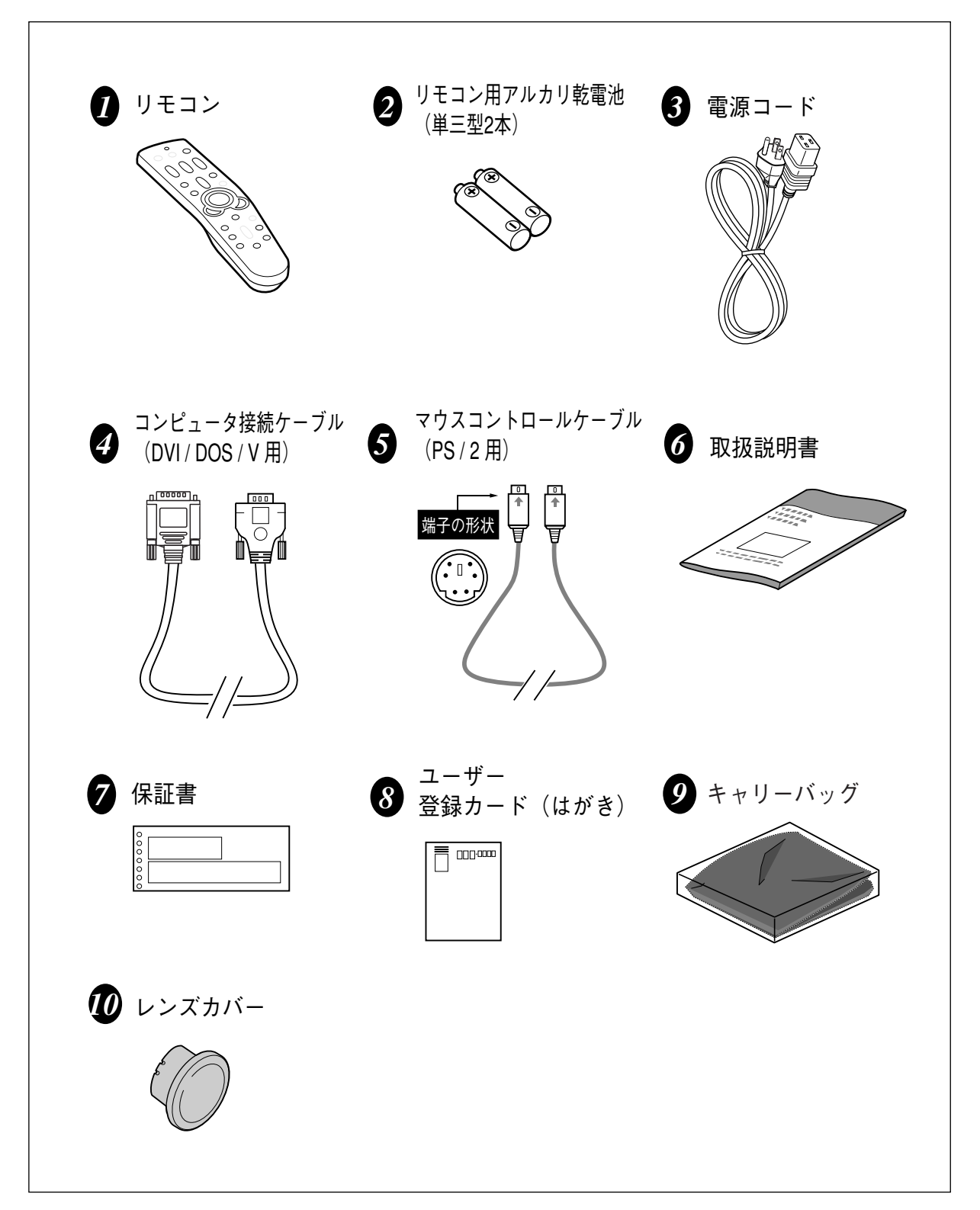

#### **本体各部のなまえ キャリングハンドル 排気口** ์ค 内部に冷却ファンがあります。 00000 ここをふさがないでください。 <u>ිල</u> **レンズ レンズカバー** レンズカバーを外すときは **調整脚ロック** レンズカバーの両端の突起 本体を持ち上げてからここ を持って外します。 を引き上げると、調整脚を 本機をお使いにならないと いっきに伸ばせます。 **調整脚 リモコン受信部-1** きはホコリやキズからレン ズを守るためレンズカバー リモコン受信部は後面にも 脚を回して画面の高さと左右 をはめてください。 の傾きを調整します。 あります。 **操作パネル 注 意** ボタンの名称とはたらきは 21ページをごらんください。 ご使用中、天面は熱くなり ます。上に物を置いたりし ないで下さい。変形や火災 **リモコン受信部-2** の原因となります。 リモコン受信部は前面にも あります。 **スピーカー 後面端子 電源コード接続ソケット** 端子の名称とはたらきは 電源コードを接続します。 17ページをごらんください。 **(底面) 吸気口 (後面と底面) 吸気口** 内部に冷却ファンがあります。 **ENTERPORTE** ここをふさがないでください。ここをふさがないでください。 **MANNO CHARLANDER エアフィルター ランプカバー** أتكسط

# **設置のしかた**

# **スクリーンからのおよその距離と画面サイズの関係**

画面サイズは、プロジェクターのレンズからスクリーンまでの距離によって決まります。スクリーンからレンズまで の距離が約 0.9m~6.9m の範囲に設置してください。

 $H1 : H2 = 9 : 1$ 

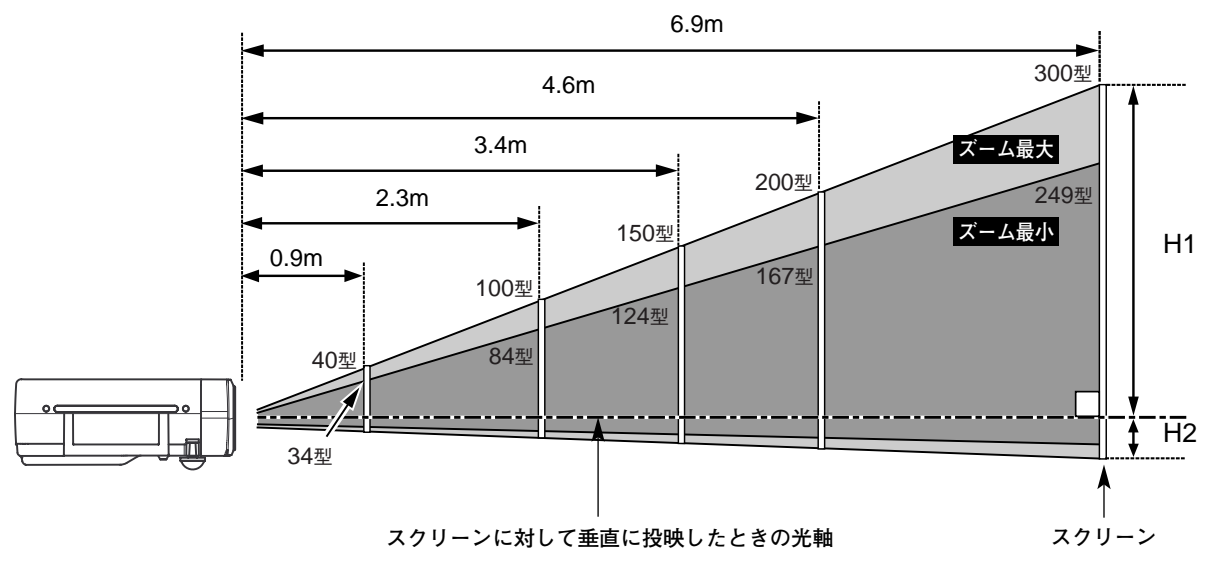

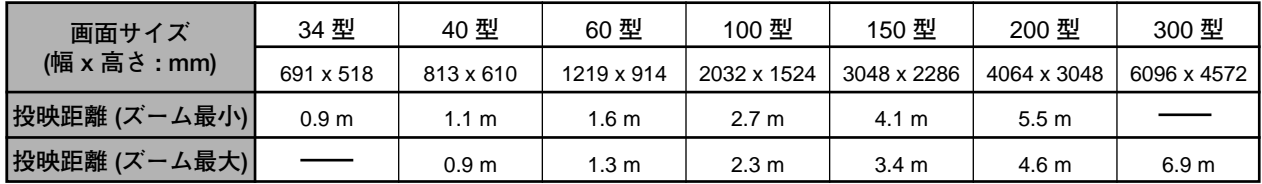

※上表は 4**:**3 の画面サイズで、投映画像の内容により画面サイズが異なる場合があります。(37、41 ページ参照)

# **スクリーンに対して直角に設置する**

投映したとき光軸がスクリーンに対して直角になるよ うに設置してください。

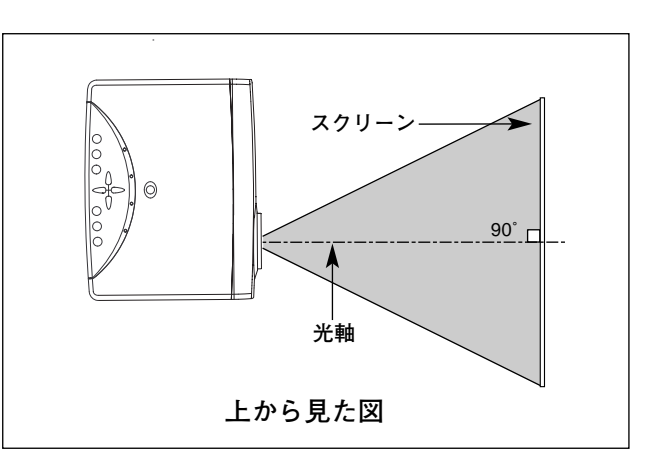

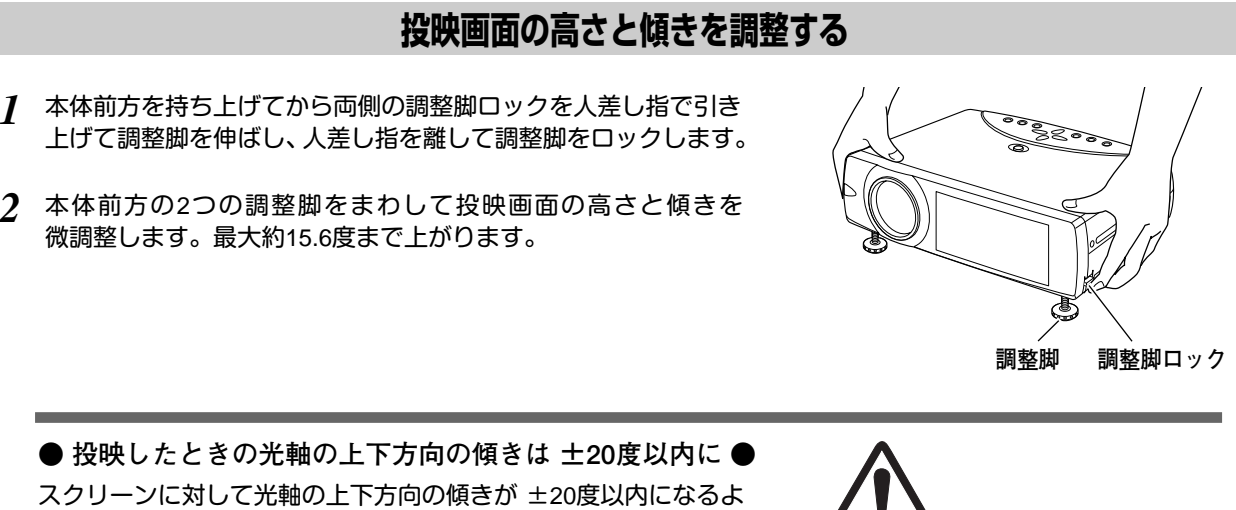

うに投映してください。光軸の上下方向の傾きが大きいと、光源ラ ンプの故障の原因となります。

**● 画面の台形ひずみ (あおり) ●** 調整脚を上げすぎると、投映角度がスクリーン に対して斜めになり、画面が台形にひずみます。 ひずみが大きい場合は、本体の設置台の高さな どを調整してください。

※ 画面の台形ひずみは、キーストーン調整でも 補正できます。(27、42ページ参照)

**BEAT AND STRAIGHT AND STRAIGHT 画面の台形ひずみ 調整脚** 

**注 意**

**設置台** ※ 画面のひずみが大きいときは、設置台を高くして調整してください。

### **メモ**

### **● お使いになる部屋の明るさについて ●**

スクリーンは、太陽光線や照明が直接当たらないように設置してください。スクリーンに光が当たると、白っぽ く見にくい画面になります。明るい部屋では、部屋の明るさをやや落としてください。

### **● ご注意・著作権について ●**

この液晶プロジェクターを営利目的または公衆に視聴させることを目的として、喫茶店、ホテル等において画面 サイズ切換え機能等を利用して画面の圧縮、引き伸ばし等を行ないますと、著作権法で保護されている著作者の 権利を侵害する恐れがありますので、ご注意願います。

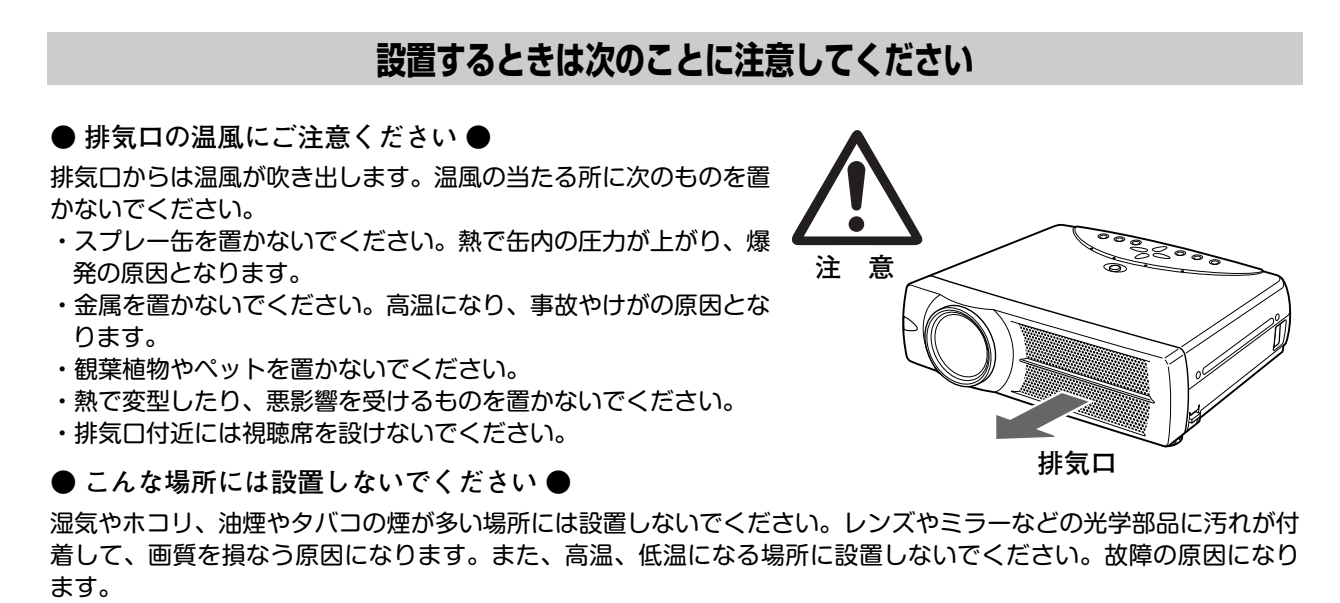

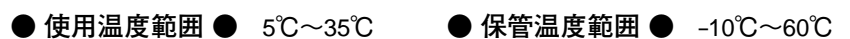

### **● 結露にご注意 ●**

低温の場所から高温の場所へ急に持ち込んだときや、部屋の温度を急に上げたとき、空気中の水分が本機のレンズや ミラーに結露して、画像がぼやけることがあります。結露が消えて通常の画像が映るまでお待ちください。

# **正しい方向に設置してください**

プロジェクターは正しい方向に設置ください。誤った方向に設置すると、故障や事故の原因となります。

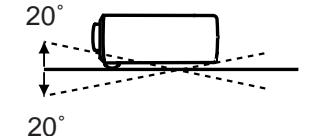

**傾きは** 20**°以内に**

上下への傾きは各 20° 以内としてください。

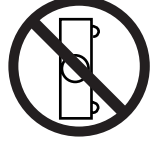

横に立てて設置して投映し ないでください。

**横置き禁止**

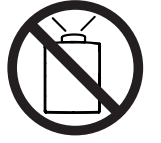

**上向き禁止 下向き禁止**

上向きに設置して投映しな いでください。

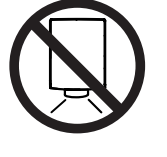

下向きに設置して投映しな いでください。

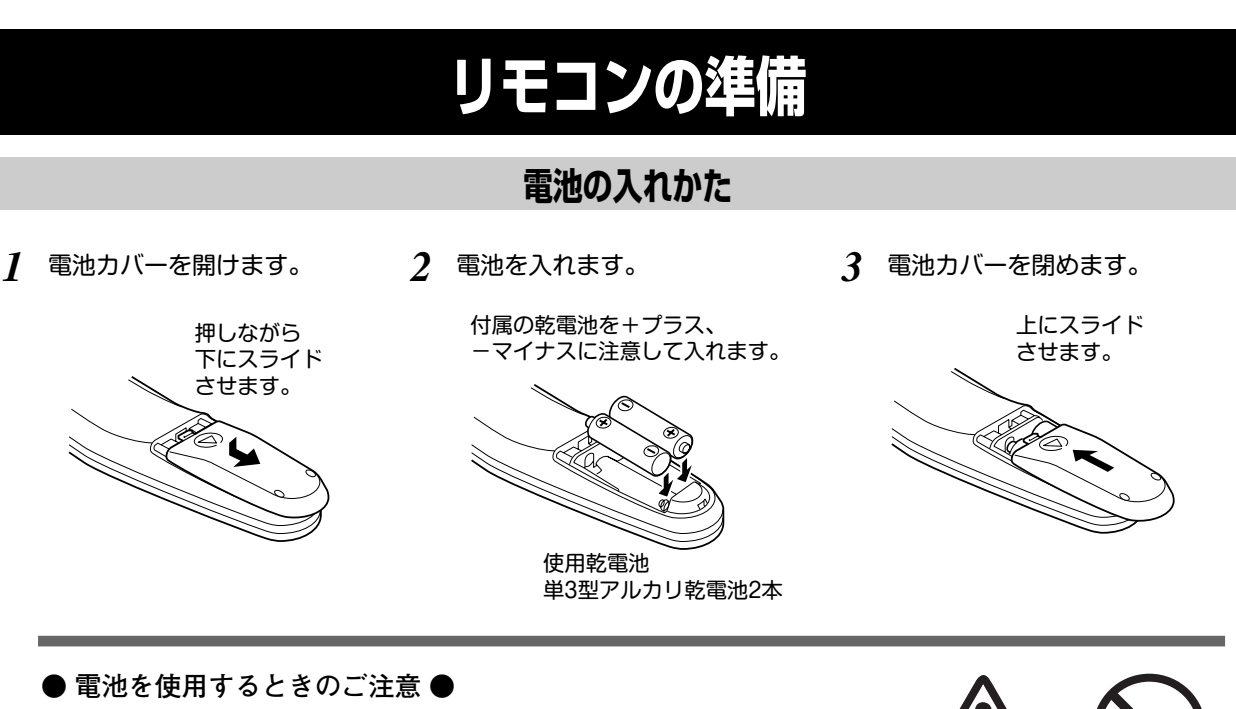

電池の破裂や液もれを防ぐために、次のことにじゅうぶんご注意ください。

- **・**種類のちがうものや新・旧を混ぜて使わない。
- **・**乾電池は充電しない。分解しない。
- **・**+極と-極の向きを正しく入れる。+極と-極をショートさせない。
- **・**可燃ごみに混ぜたり、燃やしたりしない。
- **・**電池を廃棄するときは、各自治体の指示および電池製造者の指示に従って廃棄する。
- また、正しくお使いいただくために次のことをお守りください。
- **・**長い間使わないときは乾電池をとりだす。
- **・**液もれが起こったときは、電池入れについた液をよくふきとってから新しい乾電池を入れる。

# **リモコンで操作できる範囲**

リモコンで離れて操作できる範囲は、本体前面と後面のリ モコン受信部から約 5m 以内、上下左右 30°以内です。 ※間に障害物があると操作の妨げになります。

### **● リモコンを使用するときのご注意 ●**

- **・** 本体のリモコン受信部に、直射日光や照明器具の強い 光が当らないようにする。
- **・** 液状のものをかけない。
- **・** 落としたり衝撃を与えない。
- **・** 熱や湿気をさける。

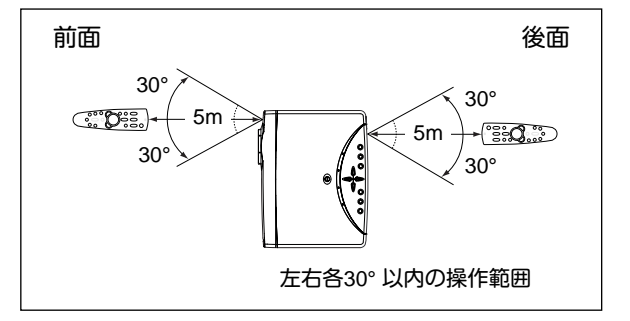

**注 意 禁 止**

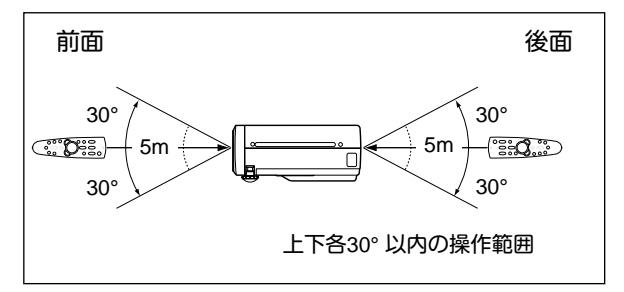

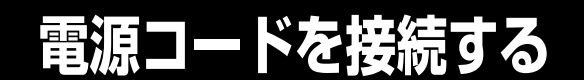

電源コードをつなぐ前に、17~19ページを参照してコンピュータやビデオ機器を接続してください。

電源コードのソケット部分を本体側面の電源コード接 *1* 続ソケットに差し込みます。

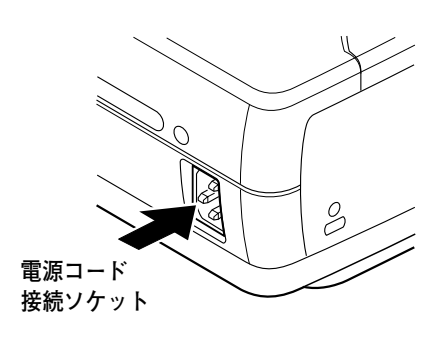

電源コードのプラグ部分をアース端子付き 3ピンのAC *2* コンセントに差し込みます。

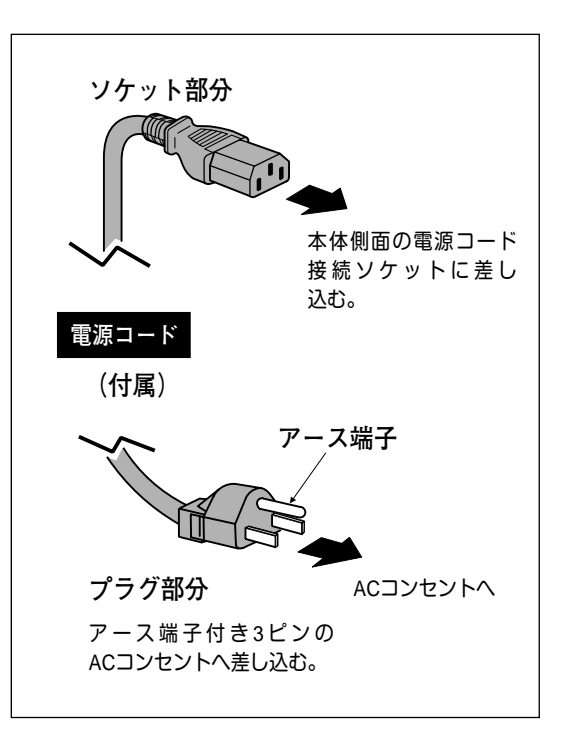

#### **● アース端子を接地してください ●**

機器を安全にご使用いただくために、電源プラグのアース端子の接地を行なってください。また、アース端子 の接地はコンピュータ使用時の電波障害の防止にもなっています。接地しないと、テレビやラジオに受信障害 をおよぼす原因となることがあります。

**● ご使用にならないときは電源コードを抜いてください ●** 本機は、操作パネルやリモコンの ON-OFFボタンで電源を切っても、約 12Wの 電力が消費されています。安全と節電のため、長期間ご使用にならないときは 電源コードのプラグをACコンセントから抜いてください。 **インス・エン・エン・エン・エン・エン・エン** 

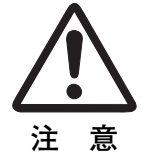

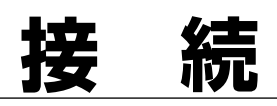

# **機器をつなぐ端子**

本機の後面にはコンピュータやビデオ機器を接続するための入出力端子を装備しています。機器をつなぐときは、 17~19ページを参照して正しく接続してください。

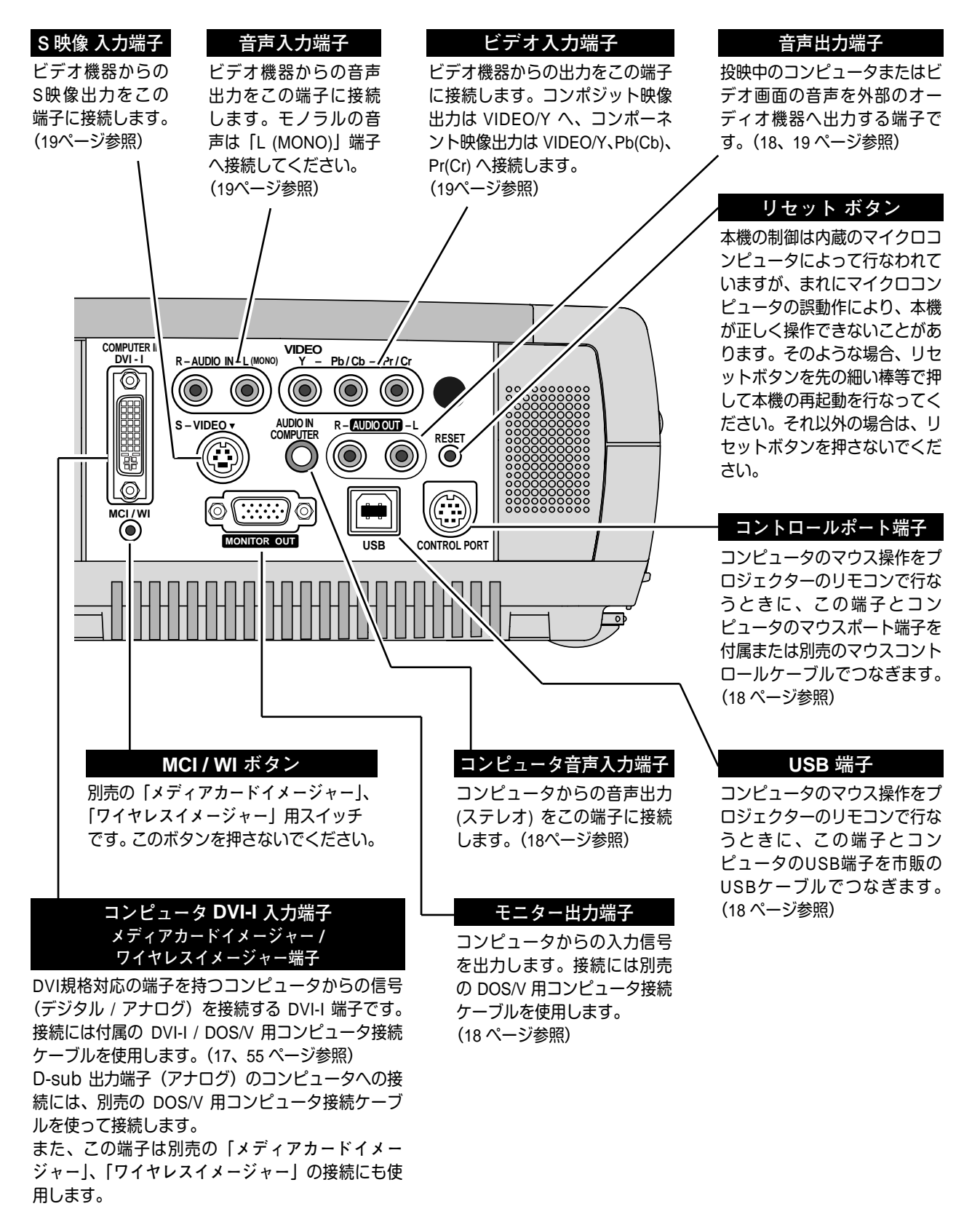

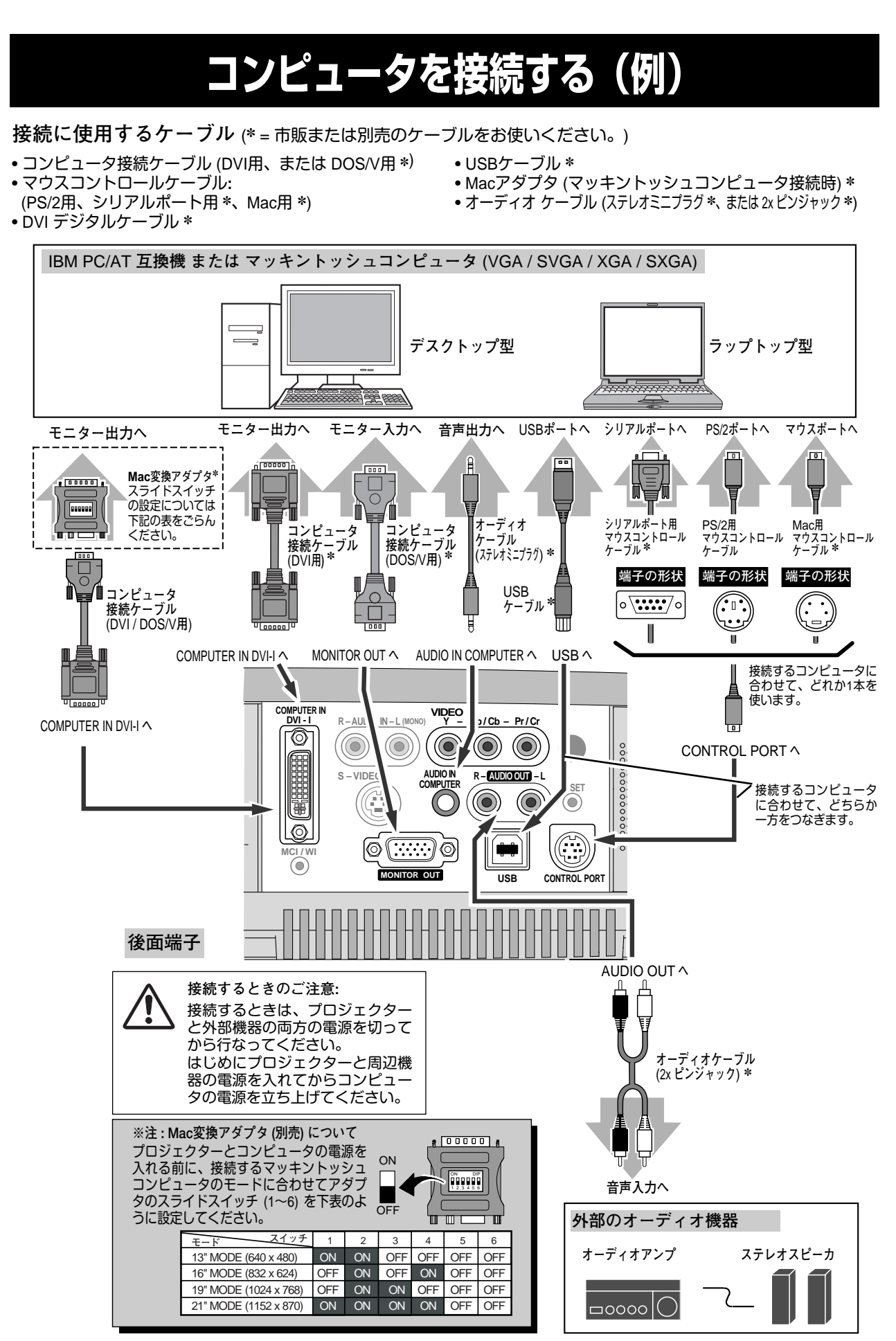

# **18**

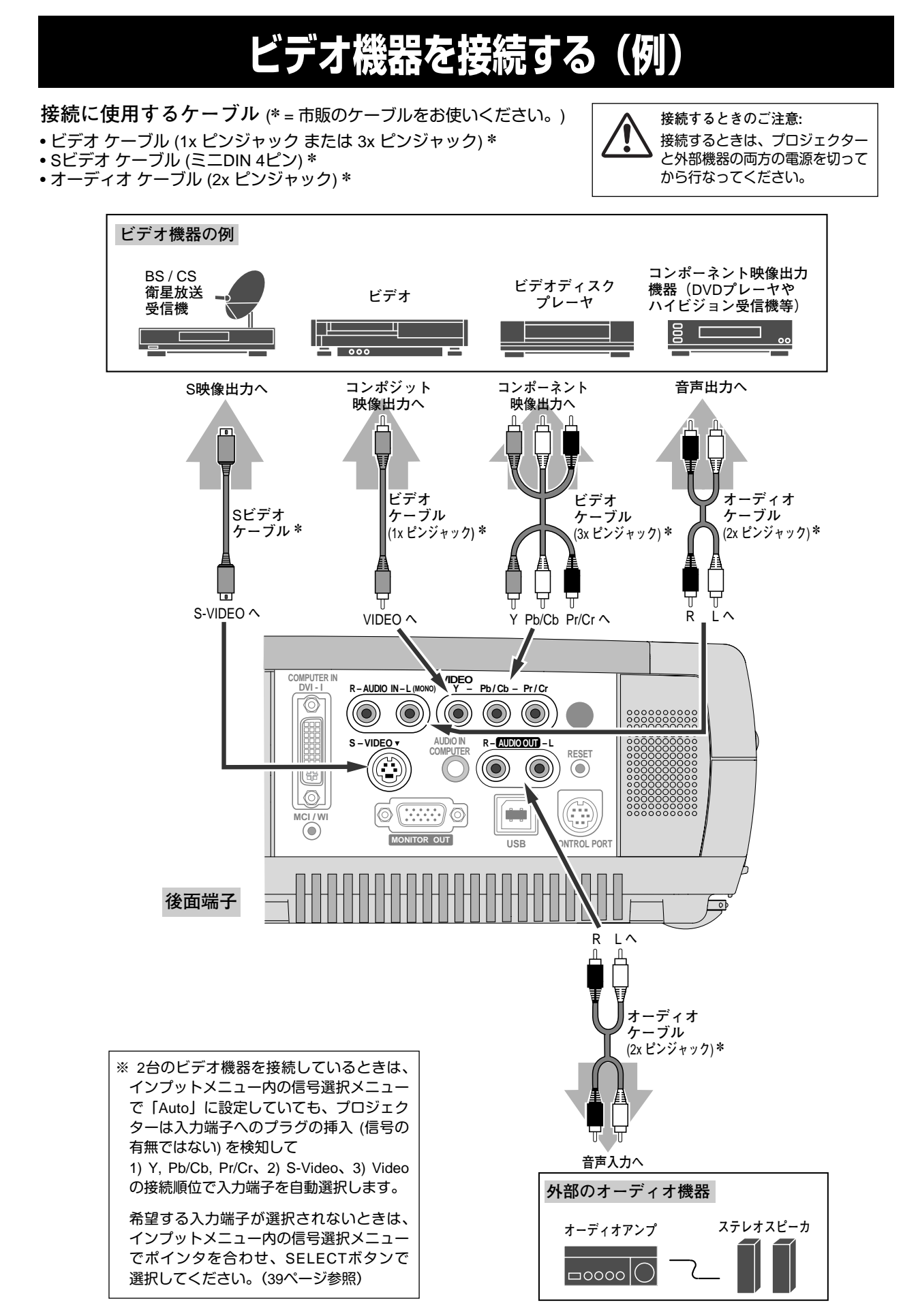

# **操作の前に**

# **本体操作パネルのボタン**

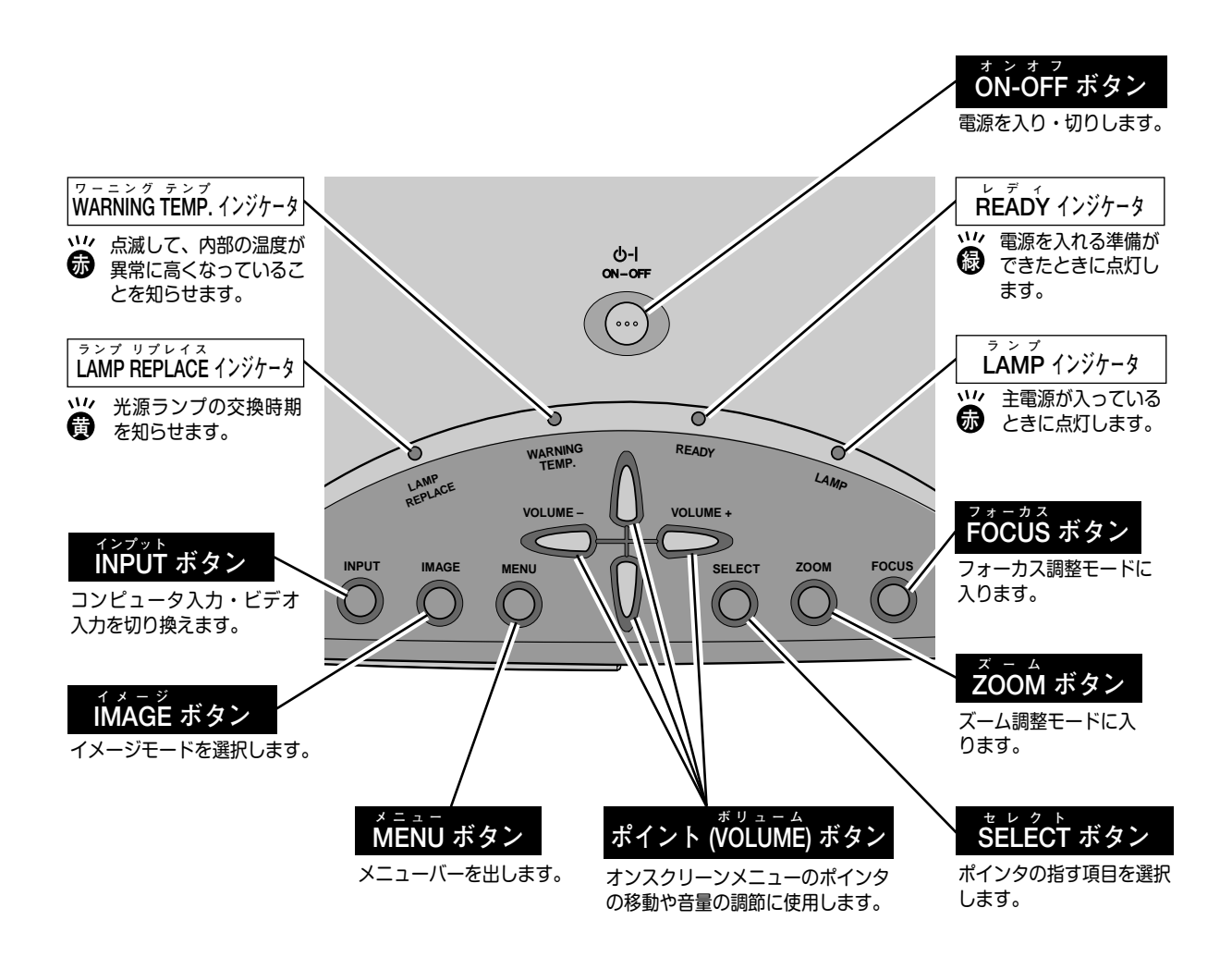

# **リモコンのボタン**

プロジェクターの操作はリモコンで行なうと便利です。また、付属または別売のマウスコントロールケーブルでコン ピュータとプロジェクターを接続するとコンピュータのワイヤレスマウスとしてご使用いただけます。

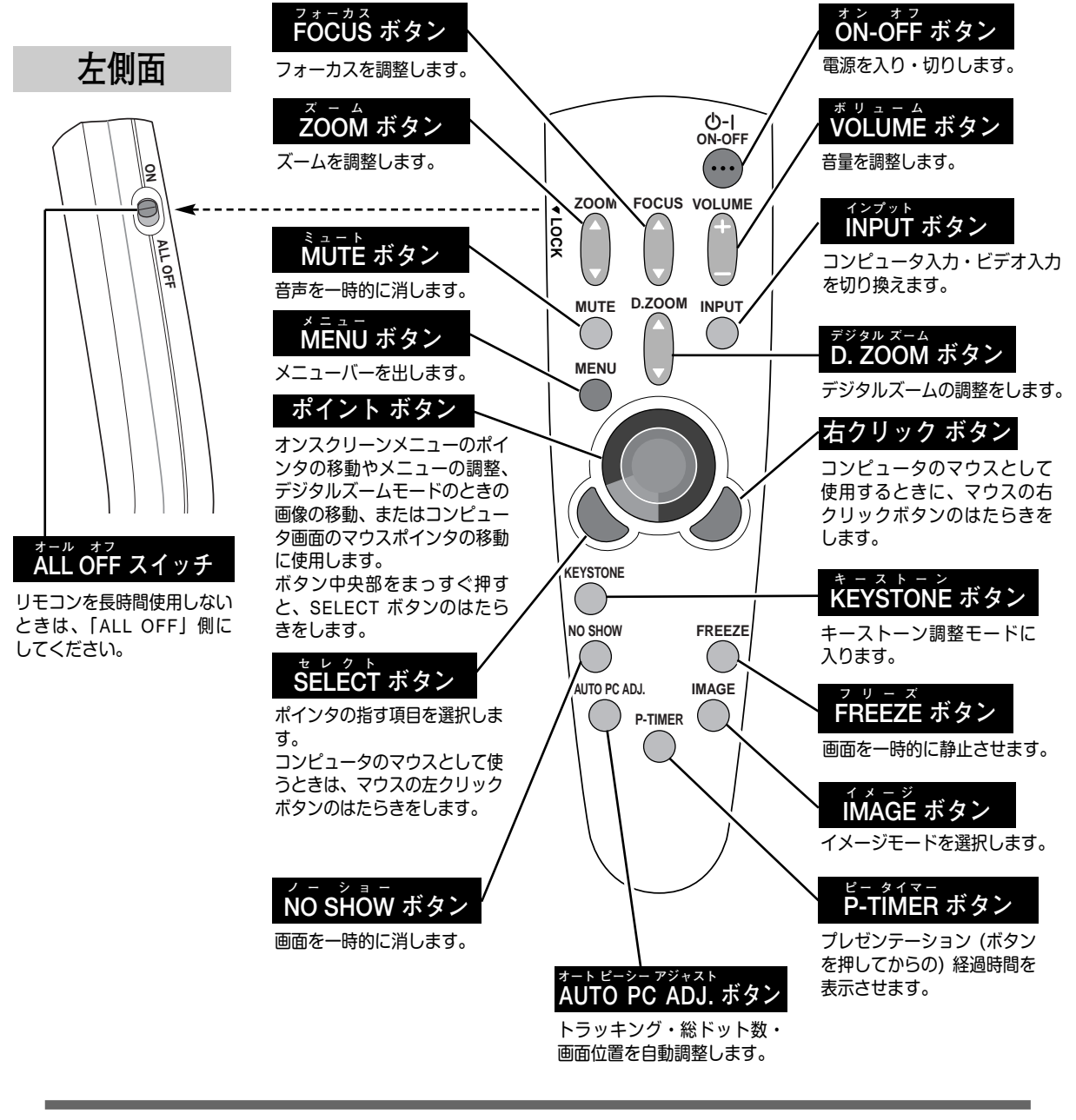

**● リモコンの持ち方 ●** リモコンは図のように持つと便利に操作 できます。

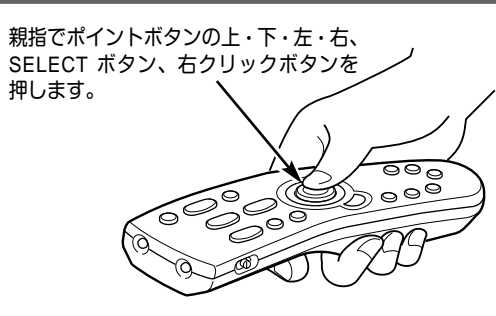

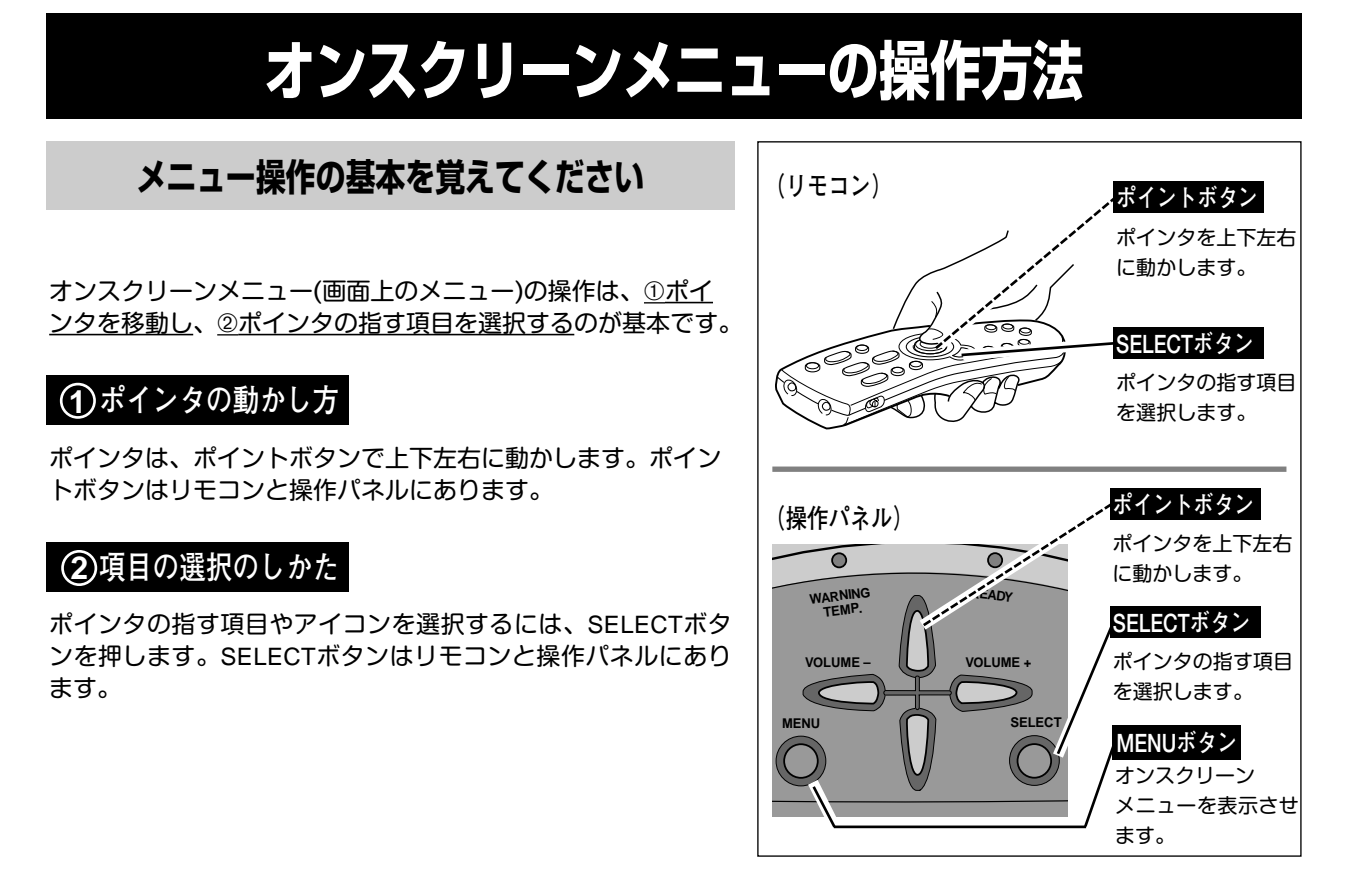

**操作の手順**

## **画面にメニューバーを表示させる**

MENU ボタンを押すと、画面上にメニューバーが表示され *1* ます。(次ページ参照)メニューバーには選択できる メニューがアイコン(操作をイメージした図)の形で一覧 表示されます。 アイコンを囲んでいる赤い枠がポインタです。

## **メニューを選択する**

赤い枠のポインタを、ポイントボタンの左右方向で選択し *2* たいメニューのアイコンに移動させます。

### **メニュー画面で調整や切り換えを行なう**

- *3* ポイントボタンの下方向でポインタをメニュー内に降ろし、 調整する項目にポインタを合わせます。
- SELECT ボタンを押して、調整する項目の設定状態を *4* メニュー画面に出します。
- ポイントボタンの左右方向で、調整や切り換えを行ない *5* ます。 それぞれのメニューの調整については、各メニューの説明 項を参照してください。

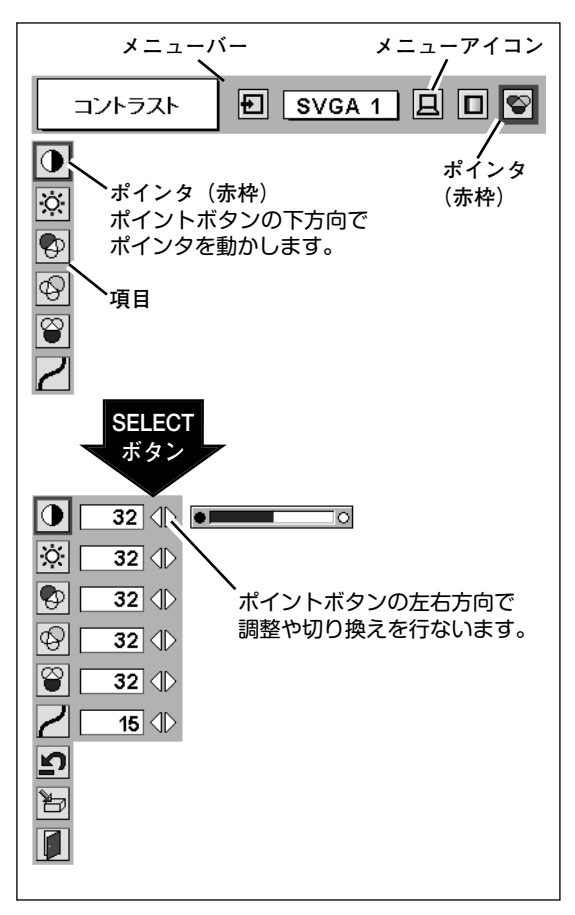

# **メニューバー**

### **コンピュータ画面のメニューバー**

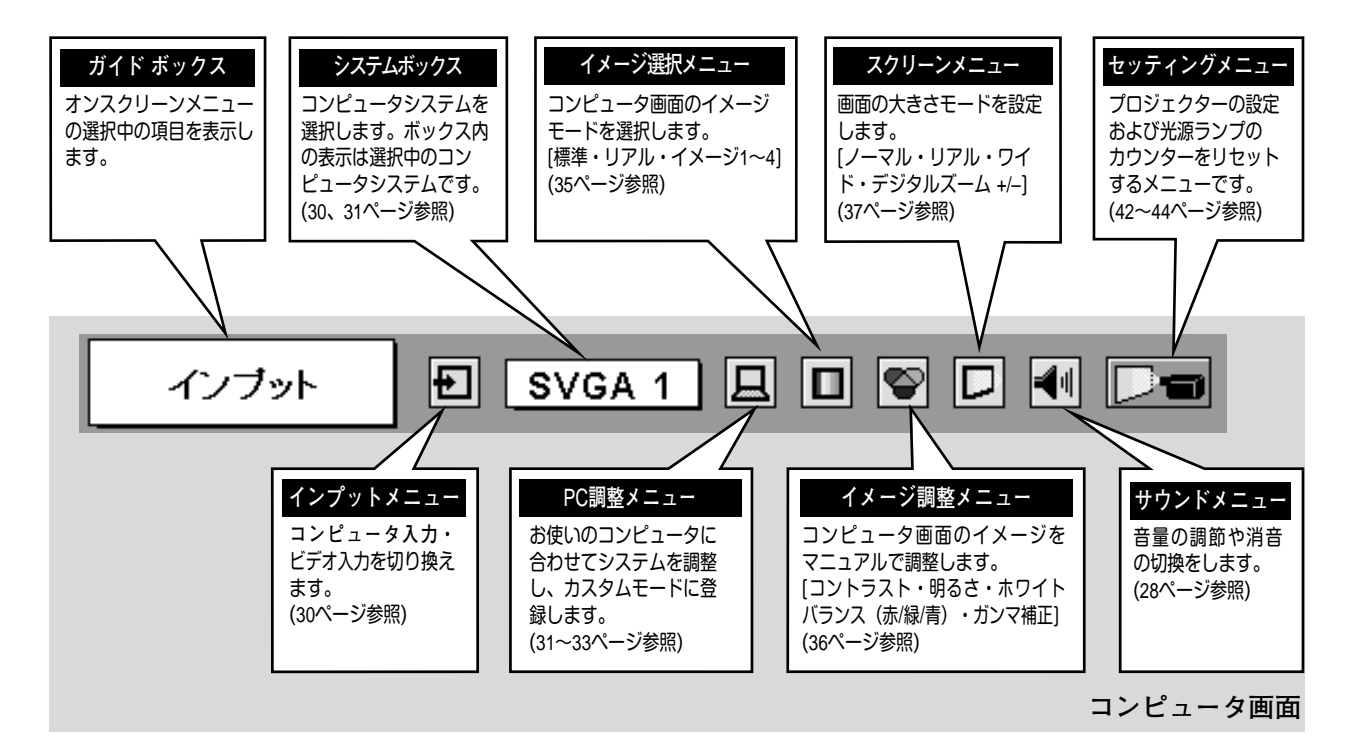

## **ビデオ画面のメニューバー**

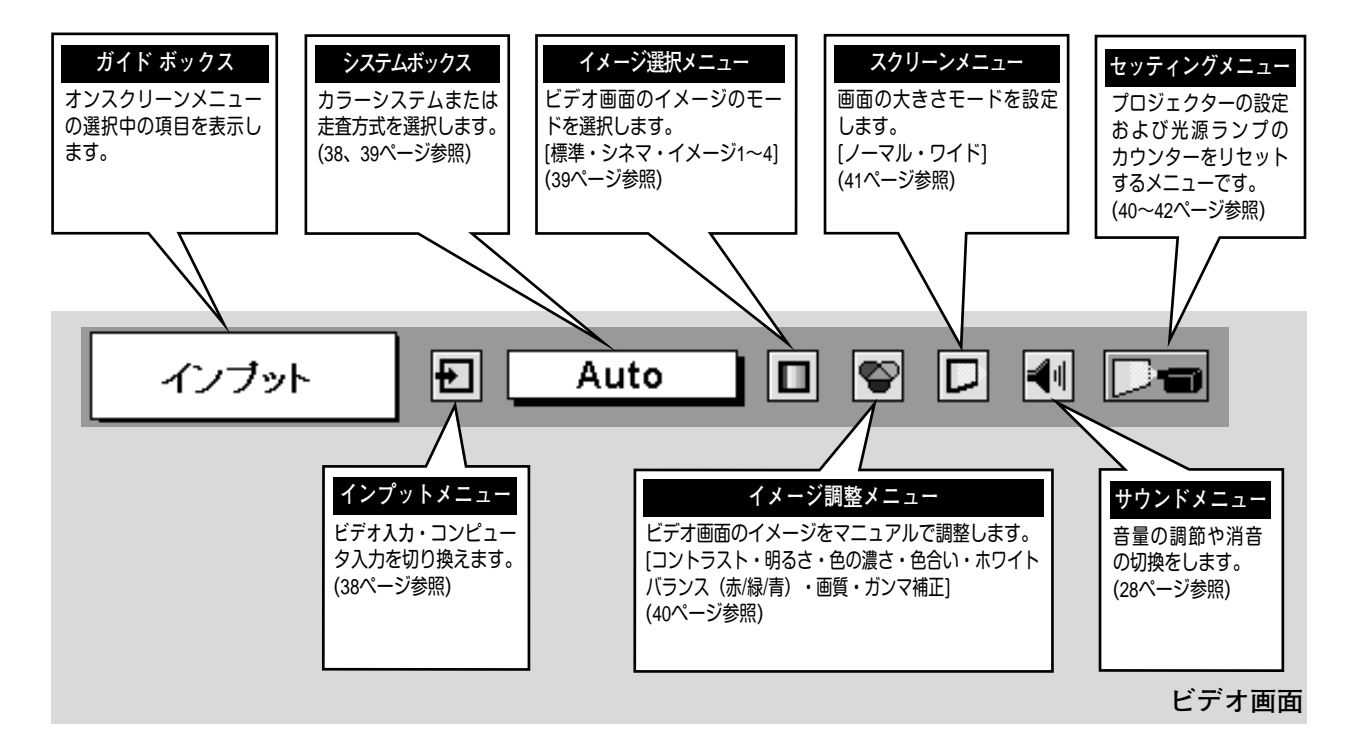

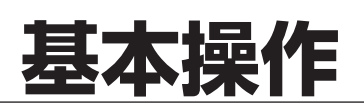

# **電源を入れ画面を投映する**

# **電源を入れる**

電源コードをつなぐ前に、17~19ページを参照してコンピュータ、ビデオ機器を接続してください。

- 電源コードを AC コンセントに接続します。(15ページ参照) *1* 赤色の LAMP インジケータと緑色の READY インジケータ が点灯します。
- リモコンまたは操作パネルの ON-OFF ボタンを押して電源 *2* を入れます。 LAMP インジケータが少し暗めの点灯にかわります。 約30秒間のオープニング画面が終わると画像が映せます。

※セッティングメニューで「**オンスクリーン表示 オフ**」に設定している ときはオープニング画面は出ません。

(コンピュータ時) **コンピュータ 1**

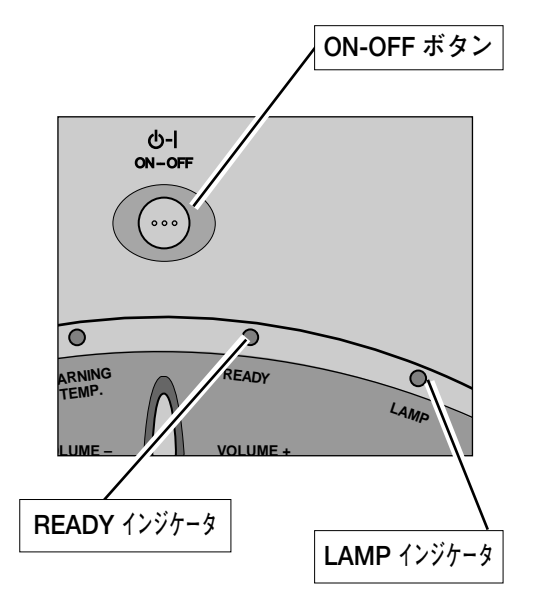

### **● 電源を切った後、約90秒間は電源が入りません ●**

電源を切った後、約90秒間は、次の点灯に備え、高温になった光源ランプを冷却しています。この間はON-OFF ボタンを押しても電源は入りません。またこの間は電源コードを抜かないでください。90秒経ち、緑色 の READY インジケータが点灯すれば電源を入れることができます。

**● ご使用にならないときは電源コードを抜いてください ●**

本機は、操作パネルやリモコンの ON-OFFボタンで電源を切っても、約 12Wの電力が 消費されています。安全と節電のため、長期間ご使用にならないときは電源コードの プラグをACコンセントから抜いてください。

入力モード表示

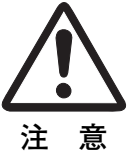

# **電源を切る**

リモコンまたは操作パネルの ON-OFF ボタンを押すと、画面に *1* 「**もう1度押すと電源が切れます**」の表示が出ます。

表示が出ている間に再度 ON-OFF ボタンを押すと画面と音が消え、 *2* 電源が切れます。 電源が切れると緑色の READYインジケータが消え、赤色の LAMP インジケータが明るく点灯します。

**● 電源を切った後、約90秒間は電源が入りません ●** 電源を切った後、約90秒間は、次の点灯に備え、高温に なった光源ランプを冷却しています。この間はON-OFF ボタンを押しても電源は入りません。またこの間は電源 コードを抜かないでください。約90秒経ち、緑色の READYインジケータが点灯すれば電源を入れることがで きます。

**● 光源ランプを長持ちさせるために ●**

光源のランプが発光を始め、安定しない状態のまま電源 を切ると、ランプの寿命を縮める原因になります。約5分 以上点灯させてから電源を切ってください。電源プラグ を抜くときは、ON-OFFボタンで電源を切り、約90秒経 過後、緑色の READYインジケータが点灯してから行な ってください。電源が入った状態からいきなり電源プラ グを抜くと、ランプや回路に悪影響を与えます。

**● 冷却ファンについて ●**

電源が入っている間、温度によりファンの回転速度が自 動的に切り換わりますが、故障ではありません。

### **パワーマネージメント機能とそのはたらき**

本機にはパワーマネージメント機能が搭載されています。5分30秒以上信号が入力 されず、またプロジェクターも操作されなかった場合、パワーマネージメント機能 が働き、電力の節約とランプの寿命を助けるはたらきをします。 工場出荷時は、パワーマネージメント機能は「**オン**」に設定されています。

#### **動作について**

- 1)プロジェクターの入力信号が中断し、30秒以上プロジェクターが操作されないと、 画面に「**入力信号なし**」とタイマーの表示が現われ、タイマーが5分から カウントダウンを始めます。
- 2)5分経過するとランプが消灯し、ランプの冷却を行ないます。ランプ冷却中は READYインジケータが消灯し、プロジェクターの操作は出来ません。
- 3)ランプの冷却が完了すると READYインジケータが点滅を始め、パワーマネージ メントモードになっていることを知らせます。この状態の時に、信号が入力され たりプロジェクターが操作されるとランプが点灯し、画像が投映されます。
- ※ パワーマネージメント機能の「**オン**」「**オフ**」の設定については、43ページをごらんくださ い。

が点滅を始めます。 パワーマネージメントモードに なると、READYインジケータ

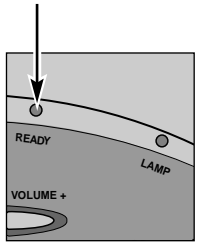

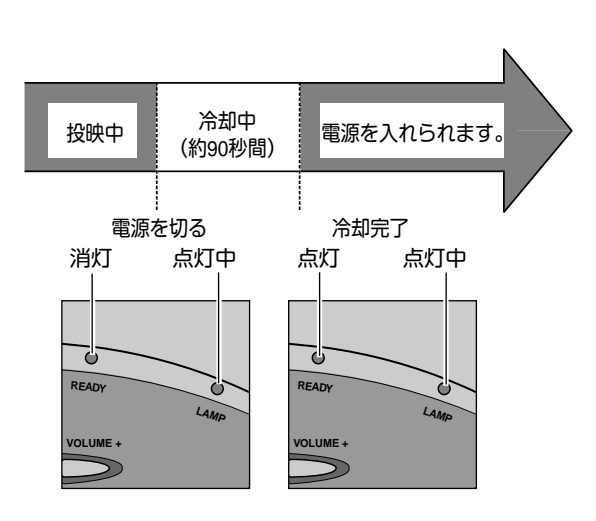

**もう1度押すと電源が切れます**

※表示は約4秒間出ます。

プロジェクターを 24 時間以上連続して使用しな いでください。連続して使用する場合 24 時間に 1 度電源を切り、1 時間休ませてください。 続けて使用すると、ランプの寿命を縮める原因と なります。

# **フォーカスとズーム**

# **フォーカスを合わせる**

## **リモコンで操作するとき**

リモコンの FOCUS ボタンの上下方向で、画像がもっとも鮮明に **映るように焦点を合わせます。** 

### **操作パネルで操作するとき**

- 操作パネルの FOCUS ボタンを押してフォーカス調整モード *1* に入ります。 画面に「**フォーカス**」表示が現れます。
- 表示が出ている間にポイントボタンの上下方向で、画像がも *2* っとも鮮明に映るように焦点を合わせます。

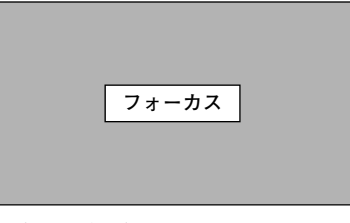

#### ※表示は約4秒間出ます。

# **画面の大きさを決める**

## **リモコンで操作するとき**

ZOOM ボタン 上方向**・・・**画面が大きくなります。 ZOOM ボタン 下方向**・・・**画面が小さくなります。

### **操作パネルで操作するとき**

- 操作パネルの ZOOM ボタンを押してズーム調整モードに ※表示は約4秒間出ます。 *1* 入ります。 画面に「**ズーム**」表示が現れます。
- 表示が出ている間にポイントボタンの上下方向で、画面の *2* 大きさを調整します。 ポイント ボタン 上方向**・・・**画面が大きくなります。 ポイント ボタン 下方向**・・・**画面が小さくなります。

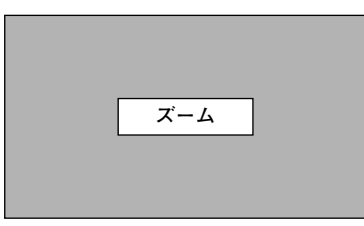

# **キーストーン調整**

# **キーストーン調整で画面の台形ひずみを補正する**

## **リモコンで操作するとき**

リモコンの KEYSTONE ボタンを押すとキーストーン調整モー ドに入り、**「キーストーン」**表示が現われます。表示が出ている 間に上下左右方向のポイントボタンで画面の台形ひずみを補正し ます。

ポイントボタン 上方向・・・画面上部の幅が縮みます。 ポイントボタン 下方向・・・画面下部の幅が縮みます。 ポイントボタン 左方向・・・画面左部の高さが縮みます。 ポイントボタン 右方向・・・画面右部の高さが縮みます。

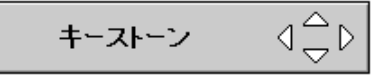

#### ※ 表示は約10秒間出ます。

- ※「**オンスクリーン表示**」を「**オフ**」に設定 しているときは画面表示は出ません。
- ※ 補正された方向の矢印は赤く表示されま す。(無補正の場合の表示は白色です。)

※ 最大の補正位置で矢印の表示が消えます。

## **操作パネルで操作するとき**

- MENU ボタンを押してメニューバーを出し、ポイントボタン *1* の左右方向でポインタをセッティングメニューのアイコンに 合わせます。
- ポイントボタンの下方向でポインタをメニュー内に下ろして *2* キーストーンのアイコンにポインタを合わせ、SELECT ボタ ンで選択すると、キーストーン調整モードに入ります。 (42ページ参照) 画面に「**キーストーン**」表示が現われます。

表示が出ている間に上下左右方向のポイントボタンで画面の *3* 台形ひずみを補正します。 ポイントボタン 上方向**・・・**画面上部の幅が縮みます。 ポイントボタン 下方向**・・・**画面下部の幅が縮みます。 ポイントボタン 左方向**・・・**画面左部の高さが縮みます。 ポイントボタン 右方向**・・・**画面右部の高さが縮みます。

- ※ キーストーン調整で補正した内容は、電源コードを抜いても記憶され ます。
- ※ キーストーン調整で補正した画面は信号をデジタル圧縮して映します ので、線や文字がオリジナルの画像と多少異なる場合があります。

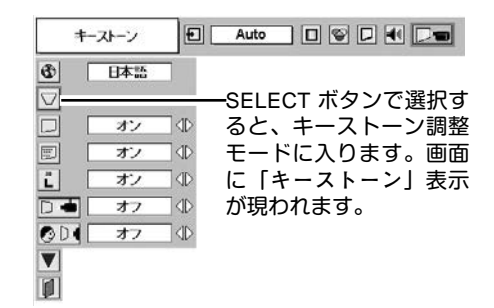

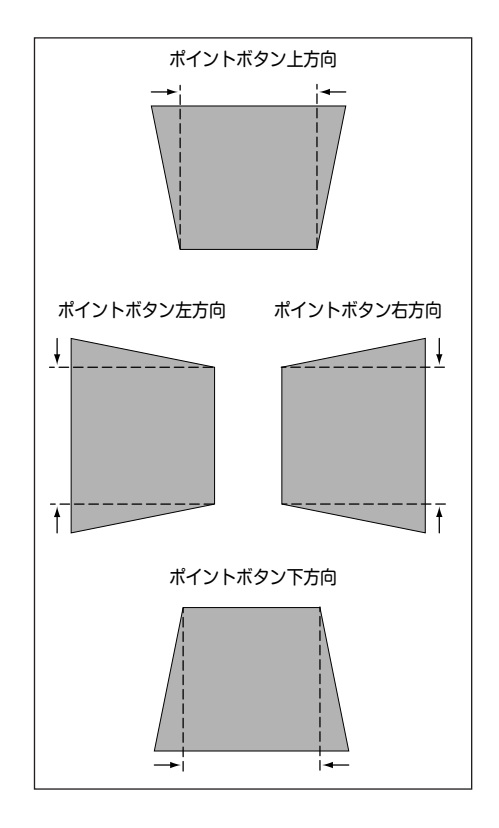

# **音量を調節する・一時的に消音する (MUTE)**

# **ダイレクトボタンで音を調節する**

# **音量調節**

リモコンまたは操作パネルの VOLUME ボタン (+/–)で音 量を調節します。音量バーを目安にして調節してくだ さい。

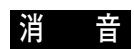

リモコンの MUTEボタンを押すと、一時的に音が消えま す。もう一度 MUTE ボタンを押すか、VOLUME ボタン (+/–) を押すと解除されます。

※ MUTE ボタンは操作パネルにはありません。

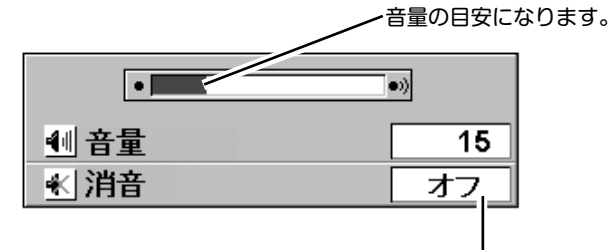

MUTEボタンを押すと 「**オン**」「**オフ**」が切り

- ※ 表示は約4秒で消えます。 換わります。
- ※「**オンスクリーン表示**」を「**オフ**」 に設定しているときは画面表示は 出ません。

# **サウンドメニューで音を調節する**

- MENU ボタンを押してメニューバーを出し、ポイン *1* トボタンの左右方向でポインタをサウンドメニュー のアイコンに合わせます。
- ポイントボタンの下方向でポインタをメニュー内に *2* **サウンド メニュー** 下ろしてお好みの項目にポインタを合わせ、ELECT ボタンで選択します。

### **音量調節**

ポイントボタンの左方向で音量が小さくなり、ポイント ボタンの右方向で音量が大きくなります。 音量のバーを目安に調節してください。

# **消 音**

ポイントボタンの右または左方向で「**オン**」に切り換え ると、一時的に音を消すことができます。「**オフ**」にする と再び音が出ます。

**サウンドメニュー**

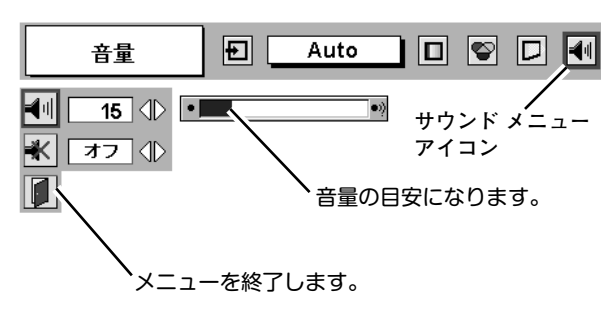

# **画面を一時的に静止させる (FREEZE)**

リモコンの FREEZE ボタンを押すと、再生機器に関係なく投映画面だけが静止します。もう一度 FREEZE ボタンを 押すと、解除されます。

※ FREEZE ボタンは操作パネルにはありません。

### **● こんなときに便利です ●**

プレゼンターがコンピュータで次の資料の準備をする間、視聴者には FREEZE ボタンで一時静止した画面を 見てもらいます。準備中の無用な画像を隠して、スマートなプレゼンテーションが行なえます。

# **画面を一時的に消す (NO SHOW)**

リモコンの NO SHOW ボタンを押すと、「**ブランク**」表示が出 て再生機器に関係なく投映画面を一時的に消すことができま す。もう一度 NO SHOW ボタンを押すと、解除されます。 ※ NO SHOW ボタンは操作パネルにはありません。

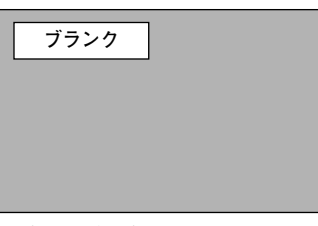

※表示は約4秒間出ます。

**● こんなときに便利です ●**

プレゼンテーション中にプレゼンターの話に集中してほしいときや、視聴者に見せたくない画面があるときな どに便利です。

# **プレゼン時に経過時間を表示する (P-TIMER)**

リモコンの P-TIMER ボタンを押すとボタンを押したときから の経過時間をカウントし、画面に表示します。もう一度 P-TIMER ボタンを押すと経過時間のカウントを止め、それまで の経過時間を画面に表示します。さらに P-TIMER ボタンを押 すと解除されます。

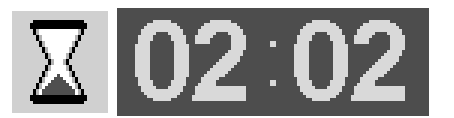

※00分00秒から最長59分59秒まで 経過時間を画面表示できます。

※ P-TIMER ボタンは操作パネルにはありません。

### **● こんなときに便利です ●**

プレゼンテーションの持ち時間が決められているときなど、プレゼンターは経過時間を考えながら、スムーズ なプレゼンテーションを行なうことができます。

**コンピュータ入力**

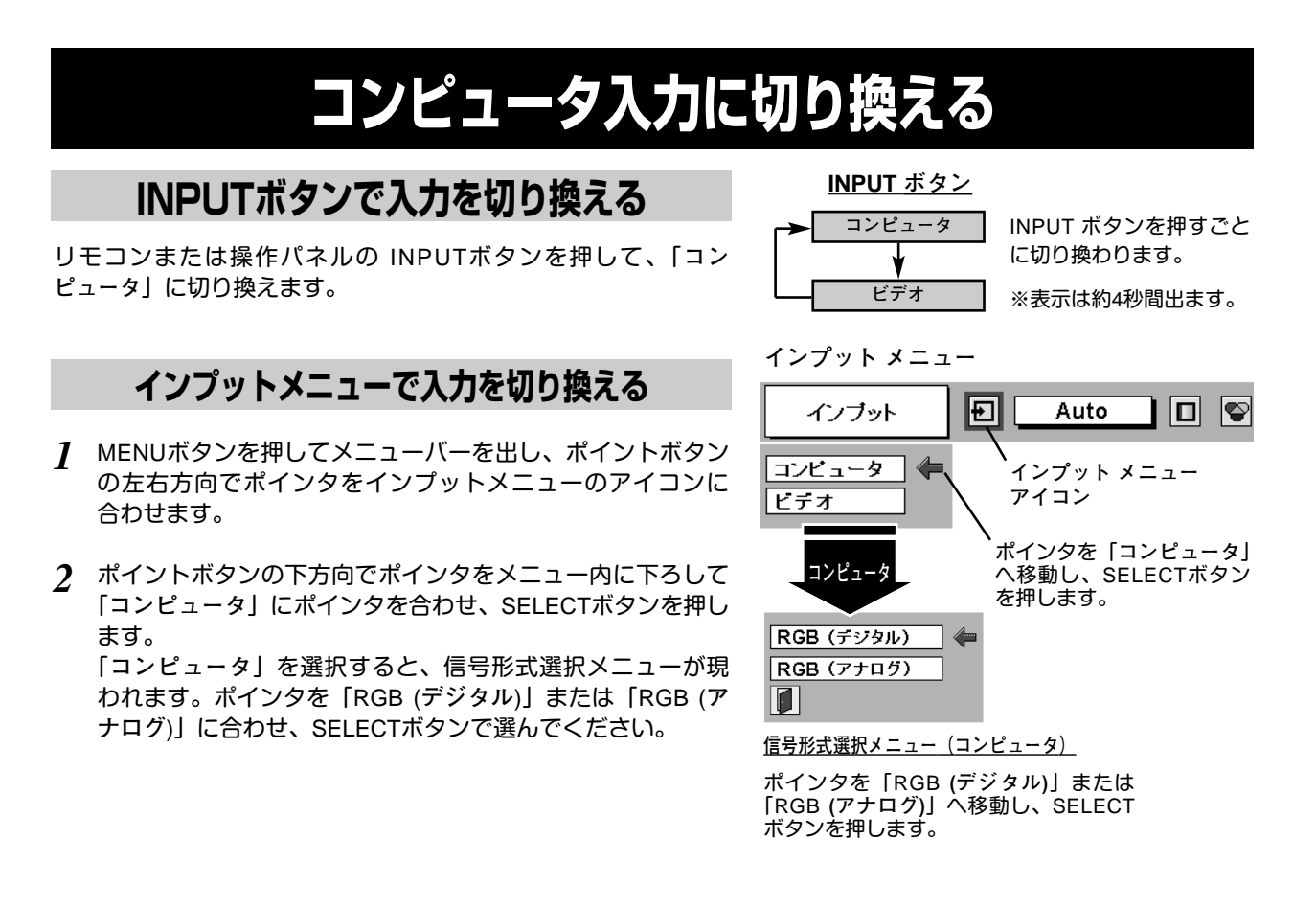

# **コンピュータシステムの選択**

# **システムモードが自動選択されます**

**( マルチ スキャン システム )**

本機は接続されたコンピュータの信号を判別し、適合するシステ ム モード (VGA、SVGA、XGA、SXGA**・・・**) を自動で選択しま すので、ほとんどの場合、特別な操作をせずにコンピュータ画面 を投映することができます。 (29ページ参照) 選択されたシステムモードは、メニューバーのシステムボックス に表示されます。

※ システムボックスには、下記のメッセージが表示されることがあります。

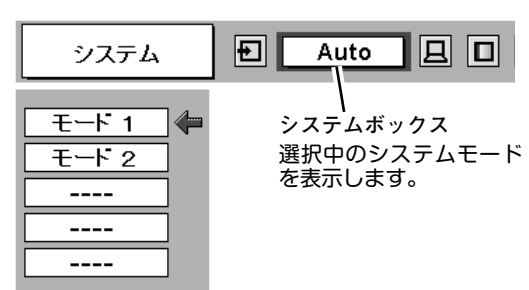

**システムメニュー**

**● システムボックスに表示されるメッセージ ●**

#### **Auto**

接続されたコンピュータの信号に合ったシステムモードがプロジェクターに用意されていない場合、自動 PC調整機能が働き、システムボックスに「**Auto**」の表示が出ます。画像が正しく投映されないときは、お 使いのコンピュータに合わせてマニュアルで調整し、カスタムモードに登録してください。 (27、28ページ参照)

**––––**

コンピュータの入力信号がありません。接続を確認してください。(40~42ページ参照)

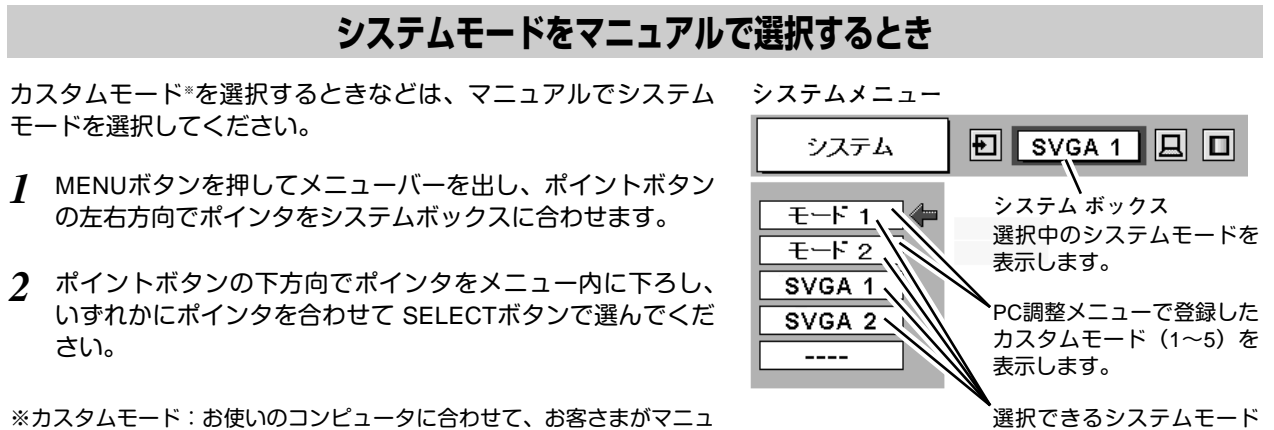

選択できるシステムモード の一覧を表示します。

# **コンピュータシステムの調整**

## **自動PC調整機能**

調整頻度の高い「**トラッキング**」「**総ドット数**」「**画面位置**」の 3項目を自動調整することができます。

アルで登録したシステムモードです。(次ページ参照)

### **自動PC調整**

县

- MENUボタンを押してメニューバーを出し、ポイントボタン *1* の左右方向でポインタをPC調整メニューのアイコンに合わせ ます。
- ポイントボタンの下方向でポインタをメニュー内に下ろし、 *2* 自動PC調整のアイコンにポインタを合わせて SELECTボタ ンを押すとPC調整画面が出ますので、SELECTボタンを もう一度押して自動調整してください。

自動PC調整機能は、リモコンの AUTO PC ADJ. ボタンを 押してもはたらきます。

- ※自動PC調整機能で「**トラッキング**」「**総ドット数**」「**画面位置**」のすべ てを完全に調整できないコンピュータもあります。その場合は、マニュ アルで調整し、カスタムモードに登録してください。(次ページ参照)
- ※自動調整した内容を一度登録しておくと、前述のシステムメニューで そのモードを選択できます。登録のしかたについては、28ページの マニュアルPC調整の手順3をごらんください。
- ※システムメニューで RGB、720p (HDTV)、1035i (HDTV)、1080i (HDTV) のシステムモードが選択されているときは、自動PC調整機能 ははたらきません。

自動PC調整  $\boxed{E}$  SVGA 1  $\boxed{E}$   $\boxed{I}$ 昼 **PC調整メニュー アイコン BAR FI** .<br>ポインタを自動PC調整のア イコンへ移動し、SELECT c ボタンを2回押します。 回  $\overline{\textbf{v}}$ 

**PC調整メニュー**

# **マニュアルPC調整(カスタムモードを登録する)**

本機は、接続されたコンピュータの信号を判別し、適合するモードを自動選択しますが、コンピュータによっては自 動選択できないものもあります。メニューバーのシステムボックスに「**Auto**」と表示され、画像が正しく投映され ないときは、PC調整メニューでマニュアル調整し、カスタムモードを登録してください。登録したカスタムモード は、システムメニューで選択できます。カスタムモードとして5つまで登録することができます。

PC**調整メニュー**

※システムモードが RGB **の**ときは、PC調整メニューは機能しません。

- MENU ボタンを押してメニューバーを出し、ポイントボタン *1* の左右方向でポインタをPC調整メニューのアイコンに合わせ ます。
- ポイントボタンの下方向でポインタをメニュー内に下ろして *2* 調整したい項目のアイコンにポインタを合わせ、SELECT ボ タンで選択します。 選んだ項目の調整画面が現われます。調整は画面を見ながら ポイントボタンの左右方向で行ないます。 ※画面領域 H と V は、ポイントボタンで調整後 SELECTボタンを押 して調整値を決定する必要があります。

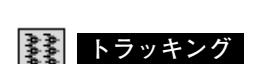

トラッキング (同期) がずれて画面のちらつきがあるときに調整 します。 (0から31まで)

※コンピュータによっては、画面のちらつきが完全に消えない場合があ ります。

# **総ドット数**

1 水平期間の総ドット数を調整します。

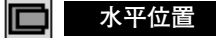

画面の水平方向の位置を調整します。

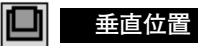

画面の垂直方向の位置を調整します。

#### **コンピュータ情報** و ضا

現在接続しているコンピュータの水平周波数と垂直周波数の値を 表示します。

#### 曱 **クランプ**

クランプ位置を調整します。

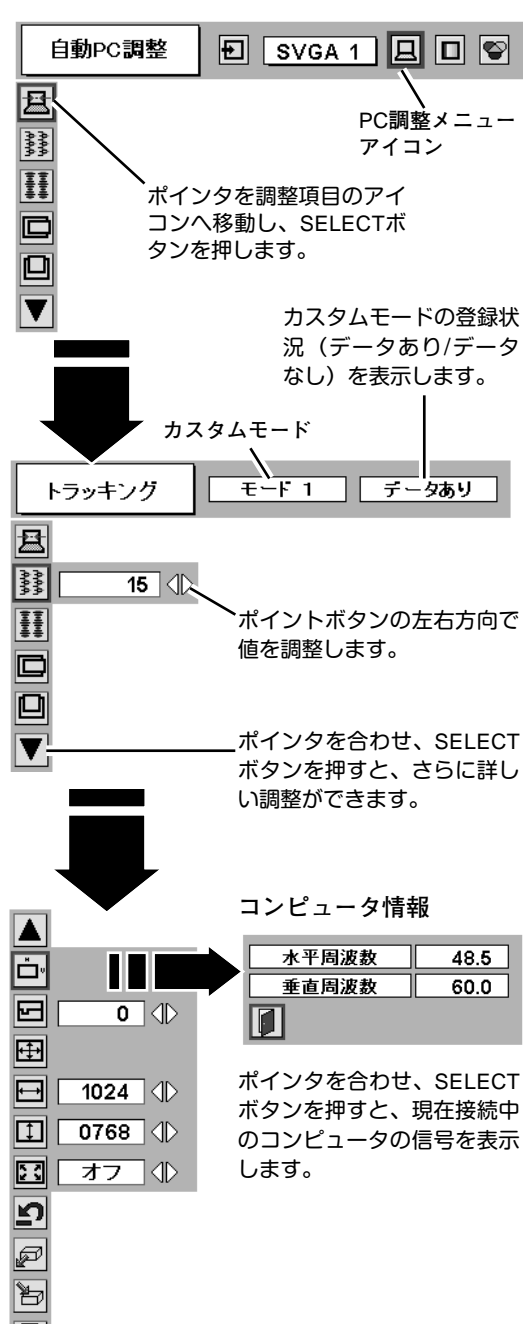

 $\left| \leftarrow \right|$ **画面領域**

あらかじめ近い解像度に調整するときに使います。

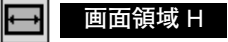

水平解像度を調整します。ポイントボタンの左右方向でコン ピュ-タの水平解像度に合わせて調整してください。

※画面領域 H は、ポイントボタンで調整後 SELECTボタンを押して調整 値を決定する必要があります。

 $\vert \tau \vert$ **画面領域** V

垂直解像度を調整します。ポイントボタンの左右方向でコン ピュータの垂直解像度に合わせて調整してください。

※画面領域 V は、ポイントボタンで調整後 SELECTボタンを押して調整 値を決定する必要があります。

#### 53 **フルスクリーン**

**・・・**横4**:**縦3 のフルスクリーンサイズで投映します。 **オン**

- **オフ ・・・**オリジナルの画像の縦横比で投映します。
- ※システムメニューで 1035i (HDTV) や 1080i (HDTV) のシステムモード が選択されているときは、「**画面領域** H / V」と「**フルスクリーン**」の 調整はできません。
- ※システムメニューで 1035i (HDTV) や 1080i (HDTV) のシステムモード が選択されているときは、「**トラッキング**」と「**総ドット数**」の調整が 完全にはできません。 (32ページ参照)

#### *3* i¥j **メモリ-**

ポインタをメモリーアイコンに合わせ、SELECTボタンを押 すと、PC調整データ登録メニューが現われます。登録したい モード (モード 1 から 5 までのいずれか) にポインタを合わ せ、SELECTボタンを押します。

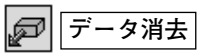

ポインタをデータ消去アイコンに合わせ、SELECTボタンを 押すと、PC調整データ消去メニューが現われます。消去した いモードにポインタを合わせ、SELECTボタンを押します。

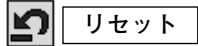

調整した内容をキャンセルし、調整前の値を表示します。

メニューを終了します。

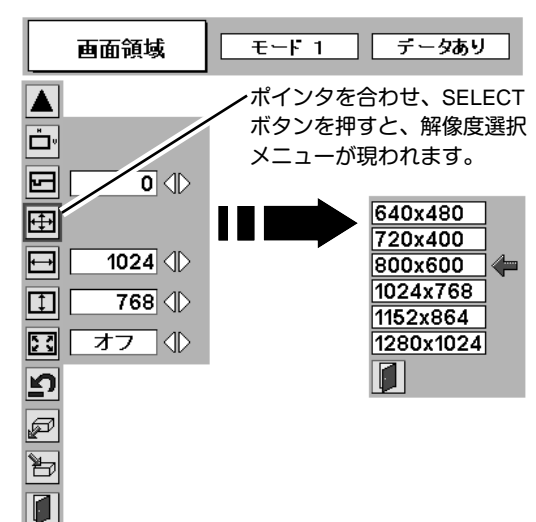

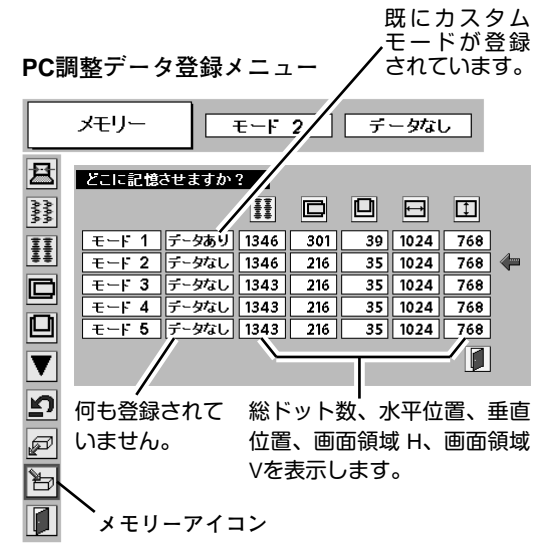

**PC調整データ消去メニュー**

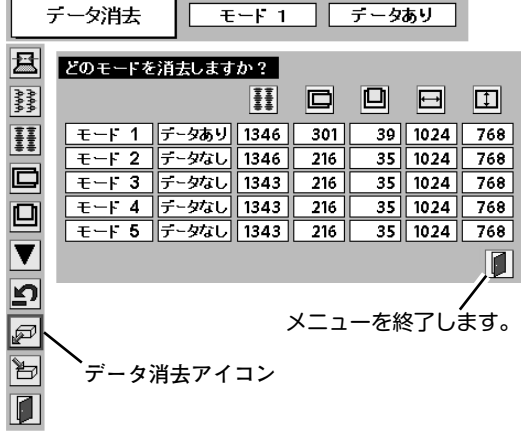

# **コンピュータシステムモード一覧**

プロジェクターにはあらかじめ以下のシステムモードが用意されています。(カスタムモード 1~5 は含みません。) 接続されたコンピュータの信号を判別して、プロジェクターが以下のシステムモードを自動で選択します。

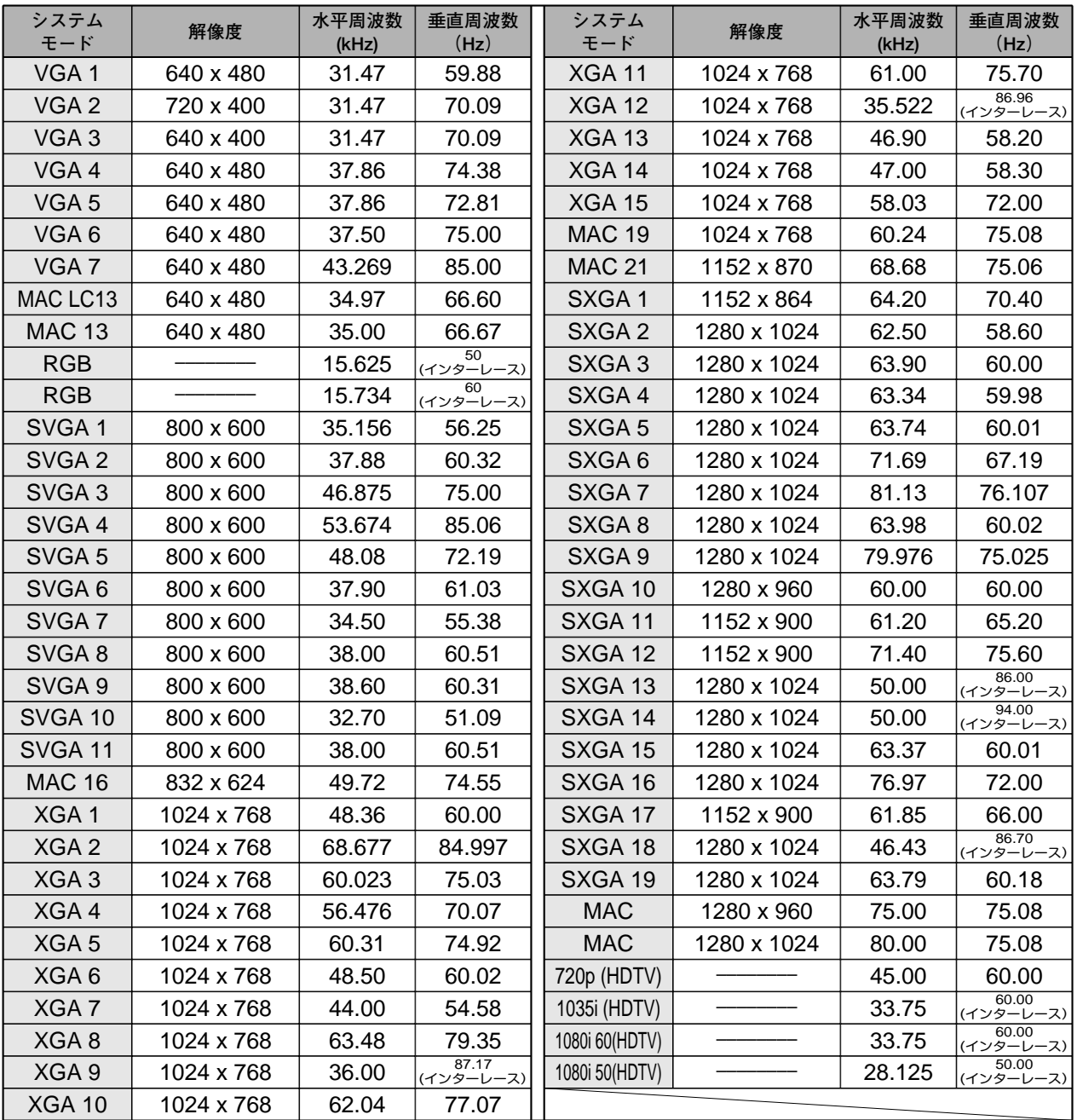

※ 仕様は改善のため予告なしに変更する場合があります。

※ SXGA、Mac16、Mac19、Mac21、Mac、720p (HDTV)、1035i (HDTV)、1080i (HDTV) の信号を投映するときは、信号をデ ジタル圧縮して映しますので、線や文字がオリジナルの画像と多少異なる場合があります。

※ ドットクロックが 140MHz 以上のコンピュータの信号には対応しておりません。

# **コンピュータの信号がデジタルの場合**

DVI 入力端子からデジタル信号を入力する場合、以下のシステムモードに対応しています。

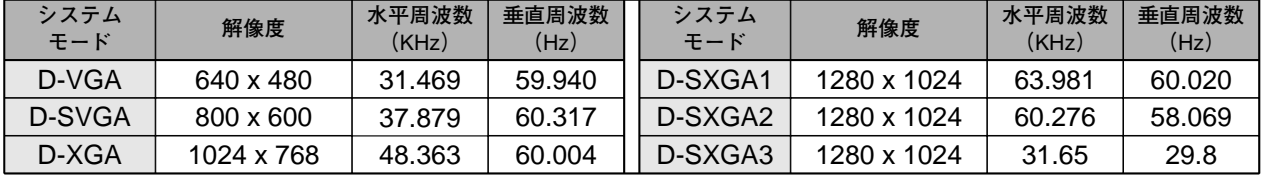

※ 仕様は改善のため予告なしに変更する場合があります。

# **イメージの調整**

## **IMAGEボタンでイメージモードを選択する**

リモコンの IMAGEボタンを押すごとに、イメージモードが「**標 準**」「**リアル**」「**イメージ** 1」「**イメージ** 2」「**イメージ** 3」「**イメー ジ** 4」と切り換わります。

#### **標 準**

「**コントラスト**」「**明るさ**」「**ホワイトバランス(赤/緑/青)**」「**ガン マ補正**」が、工場出荷時設定の標準値になります。

#### **リアル**

中間調の再現性が高くなります。写真等のグラフィックスを自然 な階調で再現できるように設定します。

#### **イメージ 1~4**

イメージ調整メニューでマニュアル調整した画質を呼び出します。 (下記参照)

# **イメージ選択メニューでイメージモードを選択する**

- *1* MENUボタンを押してメニューバーを出し、ポイントボタン の左右方向でポインタをイメージ選択メニューのアイコンに 合わせます。
- *2* ポイントボタンの下方向でポインタをメニュー内に下ろして お好みのイメージモードにポインタを合わせ、SELECTボタ ンで選びます。

#### +∙+ **標 準**

**「コントラスト」「明るさ」「ホワイトバランス(赤/緑/青)」「ガン │ ■3 マ補正**」が、工場出荷時設定の標準値になります。

#### 回 **リアル**

中間調の再現性が高くなります。写真等のグラフィックスを自然 な階調で再現できるように設定します。

## **イメージ 1~4**

イメージ調整メニューでマニュアル調整した画質を呼び出します。 (次ページ参照)

**イメージ選択メニュー**

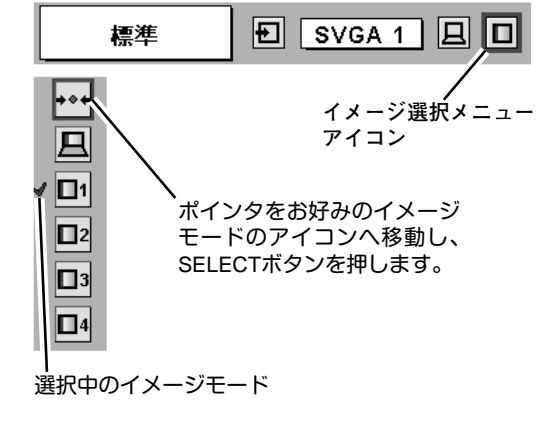

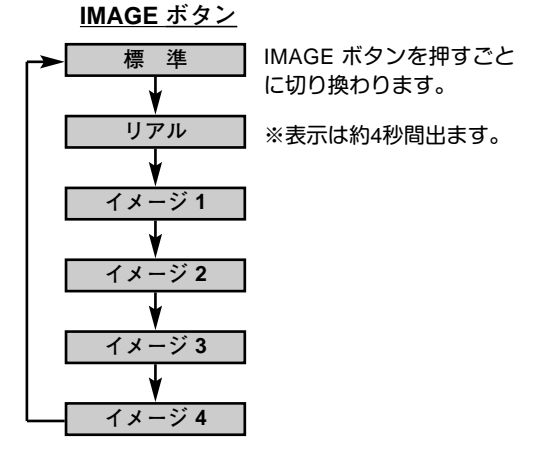

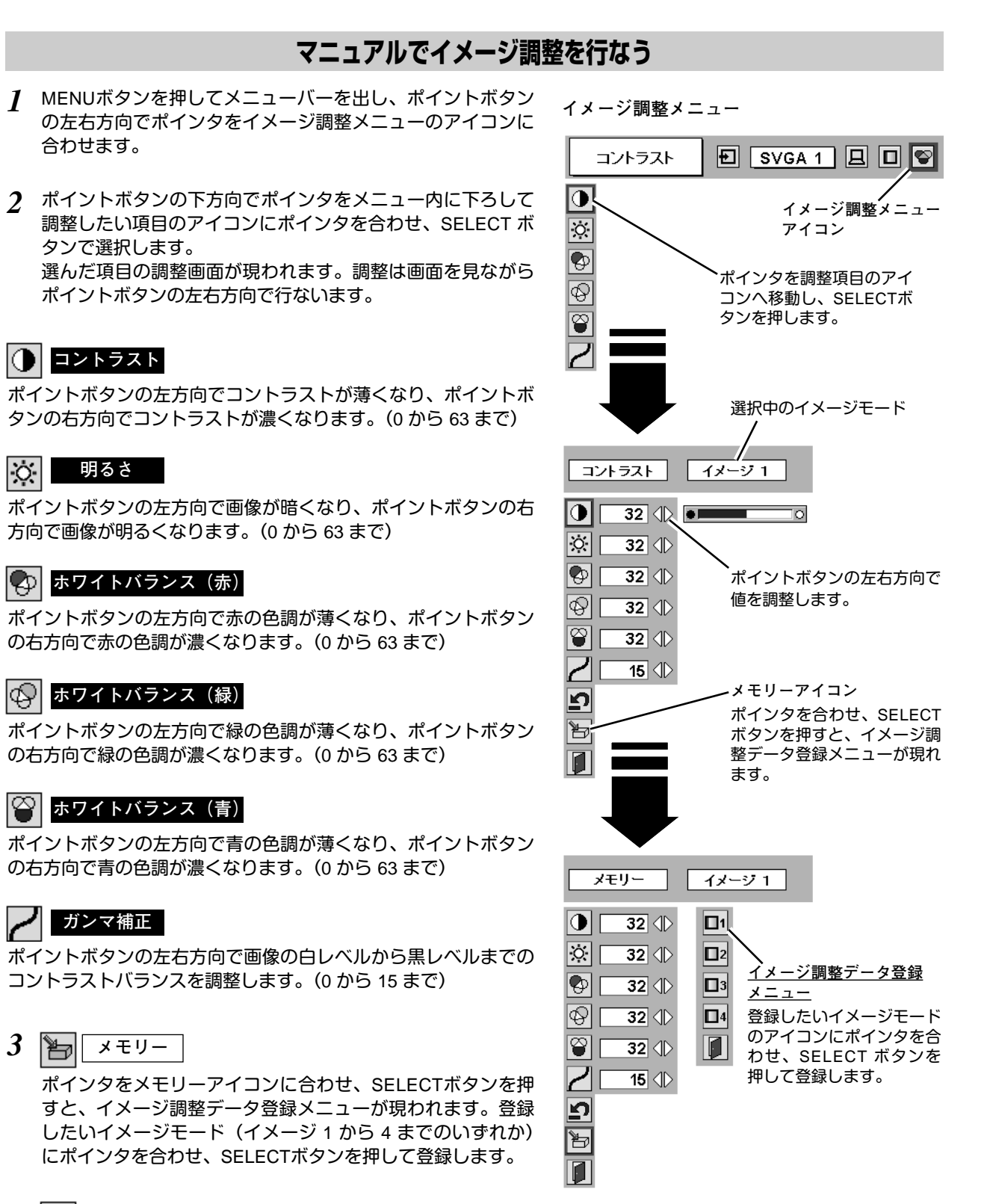

פו **リセット**

調整した内容をキャンセルし、調整前の値を表示します。

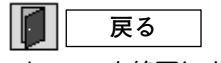

メニューを終了します。

# **適切な画像サイズに調整する**

本機の液晶パネルは 1024x768ドットです。お好みにより、画像サイズや水平スケールを変えることができます。

- *1* MENU ボタンを押してメニューバーを出し、ポイントボタン の左右方向でポインタをスクリーンメニューのアイコンに合 わせます。
- *2* ポイントボタンの下方向でポインタをメニュー内に下ろして 選択したい機能のアイコンにポインタを合わせ、SELECT ボ タンで選択します。

**スクリ-ンメニュ-**

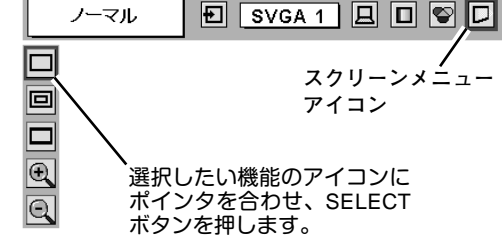

#### $\Box$ **ノーマル**

画像を有効投映画面 (1024x768 ドット) の高さに合わせて投映し ます。

#### **© リアル**

画像をオリジナルサイズで投映します。画像サイズが有効投映画 面 (1024x768ドット) よりも大きいときは、自動的に「**デジタル ズーム +**」モードに入ります。

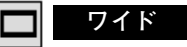

画像を有効投映画面 (1024x768ドット) の幅に合わせ、横16 **:** 縦 9のワイド画面で投映します。

#### IQ. **デジタルズーム +**

「**デジタルズーム +**」を選択するとメニューバーが画面から消え、 「D.Zoom **+**」表示が現われます。 SELECTボタンを押すごとに画像が拡大します。 ポイントボタンの上下左右方向で画像を移動させます。 画像の移動機能は、画像サイズが有効投映画面(1024x768ドッ ト)よりも大きいときのみはたらきます。 リモコンの D.ZOOM ▲ ボタンを押しても画像の拡大ができます。

#### 10 **デジタルズーム –**

「**デジタルズーム –**」を選択するとメニューバーが画面から消え、 「D.Zoom **–**」表示が現われます。 SELECTボタンを押すごとに画像が縮小します。 リモコンの D.ZOOM ▼ ボタンを押しても画像の縮小ができます。

※「**デジタルズーム**」モードから抜けるときは、D.ZOOM、SELECT、ポイント以外のボタンを押します。

- ※ システムメニューで 1035i (HDTV) や 1080i (HDTV) のシステムモードが選択されているときは、スクリーンメニューは機能しま せん。
- ※ システムメニューで RGB のシステムモードが選択されているときは、「**リアル**」と「**デジタルズーム** +/–」は選択できま せん。
- ※ システムメニューで 720p (HDTV) のシステムモードが選択されているときは、「**ワイド**」は選択できません。
- ※本機は SXGA (1280x1024ドット) を超える解像度には対応しておりません。お使いのコンピュータの解像度が SXGA (1280x1024ドット) を超える場合は、プロジェクターに接続する前に低い解像度に再設定してください。
- ※ XGA (1024x768ドット) 以外の画像データは、初期画面で有効投映画面 (1024x768ドット) に合うように自動的に画像サイズ が変換されます。
- ※ PC調整メニューでマニュアル調整したカスタムモードをコンピュータのシステムモードに使用しているときは、「**デジタルズー ム** +」モードのときの画像の移動機能は正しくはたらかないことがあります。

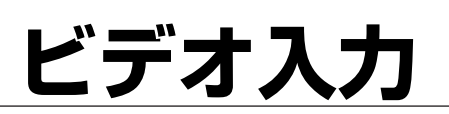

# **ビデオ入力に切り換える**

# **INPUTボタンで入力を切り換える**

リモコンまたは操作パネルの INPUT ボタンを押して、「**ビデオ**」 に切り換えます。

※ 正しい入力信号が選択されないときは、インプット メニューで正しい 入力信号を選んでください。(下記参照)

# **インプットメニューで入力を切り換える**

- MENUボタンを押してメニューバーを出し、ポイントボタン *1* の左右方向でポインタをインプットメニューのアイコンに 合わせます。
- ポイントボタンの下方向でポインタをメニュー内に下ろして *2* 「**ビデオ**」にポインタを合わせ、SELECTボタンで選択すると 信号選択メニューが現われます。
- ポインタを希望する信号の種類に合わせ、SELECTボタンで *3* 選んでください。
	- ※2台のビデオ機器を接続しているときは、信号選択メニューで 「Auto」に設定していても、プロジェクターは入力端子へのプラグ の挿入 (信号の有無ではない) を検知して 1) Y, Pb/Cb, Pr/Cr、2) S-Video、3) Video の接続順位で入力端子 を自動選択します。 希望する入力端子が選択されないときは、信号選択メニューで ポインタを合わせ、SELECTボタンで選択してください。

**ビデオ INPUT ボタン**

INPUT ボタンを押すごと に切り換わります。

**コンピュータ** ※表示は約4秒間出ます。

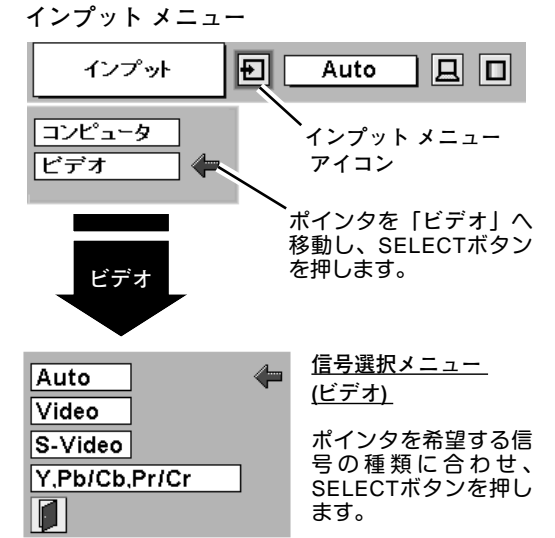

# **カラーシステムや走査方式を選択する**

- *1* MENUボタンを押してメニューバーを出し、ポイントボタン の左右方向でポインタをシステムメニューのアイコンに合わ せます。
- *2* ポインタを希望するカラーシステムまたは走査方式に合わ せ、SELECTボタンで選んでください。

# **VIDEO または S-VIDEO 端子入力選択時**

### **Auto(自動)**

入力信号のカラーシステムにプロジェクターが自動で対応します。 ※ PAL-MとPAL-N は、「Auto」に設定しても、システムは自動で選択され ません。ポインタを合わせ、SELECTボタンを押して選んでください。

### **PAL・SECAM・NTSC・NTSC4.43・PAL-M・PAL-N**

対応できるカラーシステムの一覧です。日本のカラーシステムは NTSCです。入力信号の状態が悪く、「Auto」に設定してもシステ ムが自動で選択されないとき(色ムラがある、色が出ないときな ど)は、「NTSC」を選んでください。

**システム メニュー (コンポジット映像またはS映像入力時)**

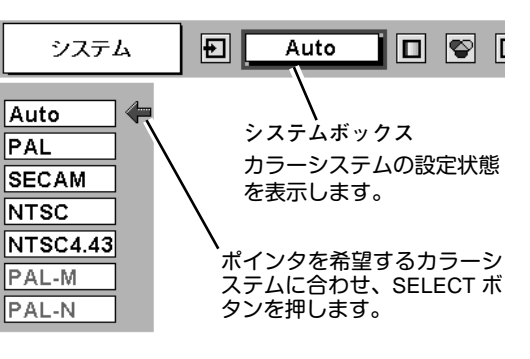

# **Y, Pb/Cb, Pr/Cr 端子入力選択時**

### **Auto(自動)**

入力信号の走査方式にプロジェクターが自動で対応します。

### **コンポーネント映像の走査方式**

正しい映像が再生されないときは、メニューの中から正しい走査 方式を選んでください。

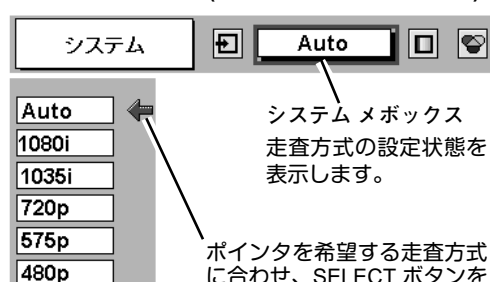

**システムメニュー (コンポーネント映像入力時)**

に合わせ、SELECT ボタンを 押します。

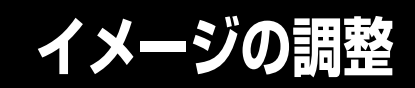

# **IMAGEボタンでイメージモードを選択する**

リモコンの IMAGEボタンを押すごとに、イメージモードが「**標 準**」「**シネマ**」「**イメージ** 1」「**イメージ** 2」「**イメージ** 3」「**イメー ジ** 4」と切り換わります。

**IMAGE ボタン**

575i 480i

**標 準**

**シネマ**

**イメージ 1**

**イメージ 2**

**イメージ 3**

**イメージ 4**

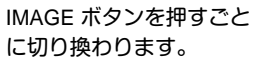

※表示は約4秒間出ます。

#### **標 準**

「**コントラスト**」「**明るさ**」「**色の濃さ**」「**色合い**」「**ホワイトバラ ンス(赤/緑/青)**」「**画質**」「**ガンマ補正**」が、工場出荷時設定の標 準値になります。

### **シネマ**

映画を見るのに適した階調表現を重視した画質に設定します。

### **イメージ 1~4**

イメージ調整メニューでマニュアル調整した画質を呼び出します。 (次ページ参照)

# **イメージ選択メニューでイメージモードを選択する**

- *1* MENUボタンを押してメニューバーを出し、ポイントボタン の左右方向でポインタをイメージ選択メニューのアイコンに 合わせます。
- *2* ポイントボタンの下方向でポインタをメニュー内に下ろして お好みのイメージモードにポインタを合わせ、SELECTボタ ンで選びます。

#### **標 準** ا+⊶⊧

「**コントラスト**」「**明るさ**」「**色の濃さ**」「**色合い**」「**ホワイトバラ ンス(赤/緑/青)**」「**画質**」「**ガンマ補正**」が、工場出荷時設定の標 準値になります。

#### læ. **シネマ**

映画を見るのに適した階調表現を重視した画質に設定します。

## **イメージ 1~4**

イメージ調整メニューでマニュアル調整した画質を呼び出します。 (次ページ参照)

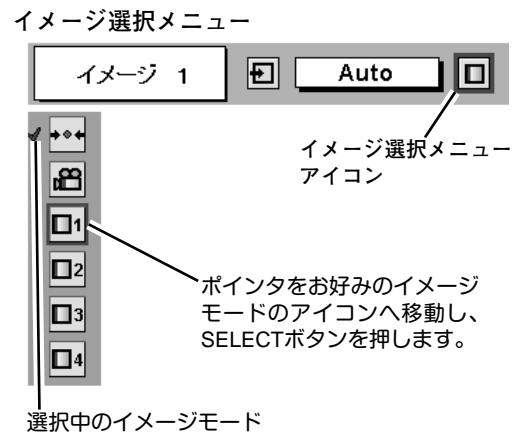

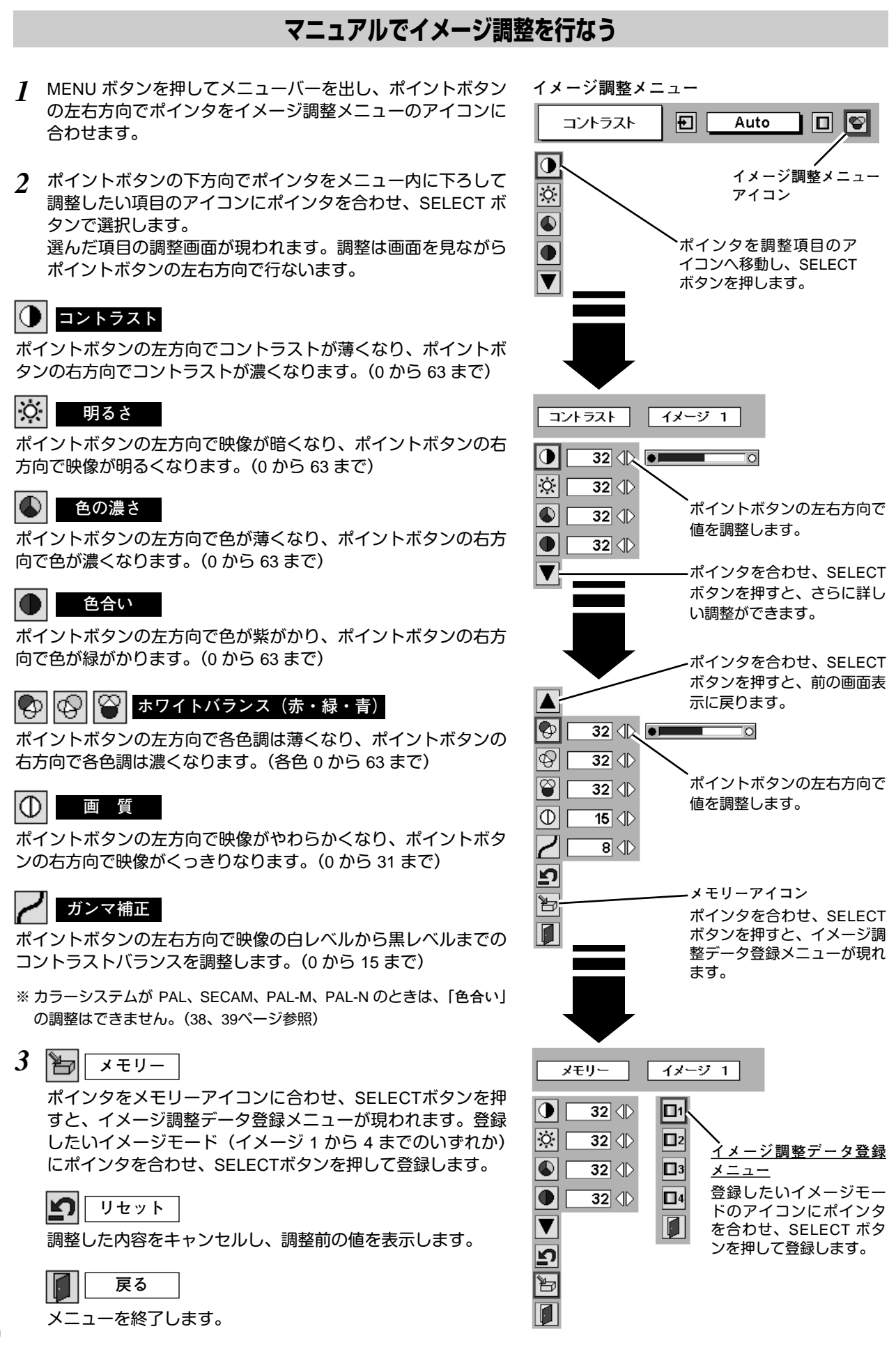

# **40**

# **画面のサイズを選択する**

お好みにより、画面サイズを 2種類の中から選択できます。

- *1* MENU ボタンを押してメニューバーを出し、ポイントボタン の左右方向でポインタをスクリーンメニューのアイコンに合 わせます。
- *2* ポイントボタンの下方向でポインタをメニュー内に下ろして 選択したい機能のアイコンにポインタを合わせ、SELECT ボ タンで選択します。

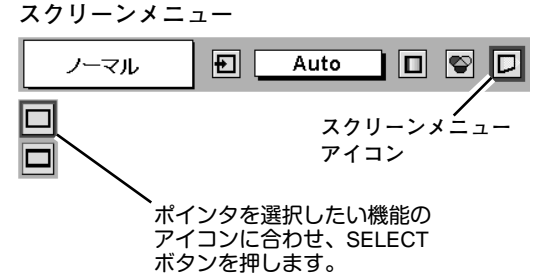

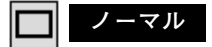

通常の映像のアスペクト比 (横**:**縦) 4**:**3 で投映します。

#### m **ワイド**

DVDプレヤー等のワイドモードで出力された映像信号を、アスペ クト比 16**:**9 のワイド画面で投映します。

※ システムメニューで 1080i、1035i または 720p の信号 (アスペクト比 16 **:** 9) が選択されているときは、スクリーンメニューは機能しません。 (39ページ参照)

**各種セッティング**

# **各種セッティング**

- *1* MENUボタンを押してメニューバーを出し、ポイントボタン の左右方向でポインタをセッティングメニューのアイコンに 合わせます。
- *2* ポイントボタンの下方向でポインタをメニュー内に下ろして 設定する項目のアイコンにポインタを合わせ、SELECT ボタ ンで選択します。 選んだ項目の設定画面が現われます。

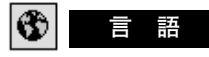

画面表示の言語を切り換える機能です。英語、ドイツ語、フラン ス語、イタリア語、スペイン語、ポルトガル語、オランダ語、ス ウェーデン語、ロシア語、中国語、ハングル語、日本語の 12か 国語の中から選べます。

#### lv **キーストーン**

画面の台形ひずみを補正する機能です。キーストーンを選択する と画面からメニュー表示が消えて「**キーストーン**」表示が現われ、 キーストーン調整モードに入ります。ポイントボタンの上下左右 方向で画面の台形ひずみを補正します。(27ページ参照)

# **ブルーバック**

信号のないときにブルーの画面を出す機能です。この機能を 「**オン**」にすると、画像の再生前や中断時のノイズの画面を映さ ずにブルーの画面を映します。

#### **オンスクリーン表示** 岡

画面表示を出す・出さないを選択する機能です。 **オン・・・**すべての画面表示を出します。

- **オフ・・・**以下の画面表示以外は出しません。
	- **・**メニューバー表示(23 ページ参照)
		- **・**電源を切るときの「**もう1度押すと電源が切れます**」の表示
		- **・**P-TIMER表示(29 ページ参照)
		- **・**パワーマネージメント時のタイマー表示(次ページ参照)

#### $\begin{array}{c} 30 \\ 1 \end{array}$ **ロ ゴ**

この機能を「**オフ**」にすると、電源を入れたときのロゴ表示を 画面に出しません。

#### DØ **天吊り**

この機能を「**オン**」にすると、画像の上下左右を反転して映し ます。天井から逆さに吊り下げて設置するときに設定します。

※ 吊り下げ型の設置には、専用の天吊り金具を使います。 詳しくは、お買い上げの販売店にお問い合わせください。

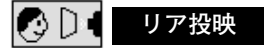

この機能を「**オン**」にすると、画像の左右を反転して映します。 透過型スクリーンの後ろから投映するときに設定します。

**セッティング メニュー**

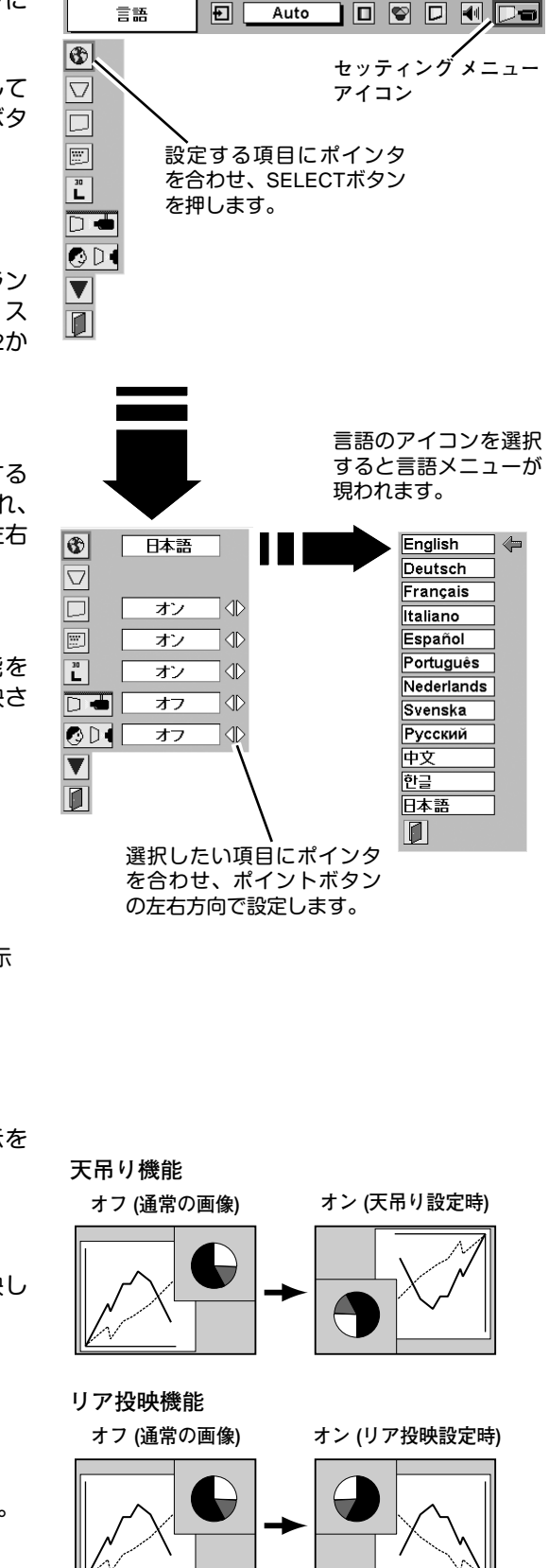

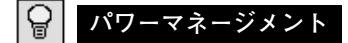

入力信号がなく、プロジェクターが操作されない状態が 5分30秒 続くと、ランプを消灯する機能です。

**オン・・・** 無信号と無操作の状態が 30秒続くと、ランプ画面に 「**入力信号なし**」とタイマーの表示が現われ、この後 無信号と無操作が5分間続くとランプが消灯し、パ ワーマネージメントモードになります。 (パワーマネージメント機能とそのはたらきについて、 詳しくは 25ページをごらんください。)

**オフ・・・** パワーマネージメント機能を解除します。 ※ 工場出荷時は「**オン**」に設定されています。

## **オンスタート**

電源コードを接続すると、リモコンや操作パネルの ON-OFF ボ タンを押さなくても自動的にプロジェクターの電源を入れる機能 です。

- **オン・・・** 電源コードを接続すると同時にプロジェクターの 電源が入ります。
- **オフ・・・** 通常の電源の入り**・**切りを行ないます。電源コードを 接続しても、リモコンまたは操作パネルの ON-OFF ボタンを押さなければプロジェクターの電源は入りま せん。
- ※ 工場出荷時は「**オフ**」に設定されています。

## **ランプモード**

ノーマルモードとエコモードの切り換えをします。エコモードは、 ランプ消費電力をおさえます。

- 明るい表示・・・ノーマルモード
- Ĝ 上部がグレーの表示・・・エコモード

※ エコモードの明るさは、ノーマルモードの約80%です。 ※ ポイントボタンを押す度に、ランプモードの表示が切り換わります。

# **リモコンコード**

本機は2種類の異なるリモコンコードで操作させることができま す。工場出荷時は「**コード** 1」に設定されており、2台目のプロ ジェクター用 (拡張用) として「**コード** 2」に設定することができ ます。本機を2台ご使用の場合、リモコンコードを別々に設定し ておくと、誤動作防止になります。

**コード** 1 **・・・** 1台目のプロジェクター用に使用します。

**コード** 2 **・・・** 2台目のプロジェクター用 (拡張用) に使用し ます。

※ 本機 (プロジェクター) を「**コード** 2」に設定した場合、リモコン本体 のコードも「**コード** 2」に切り換える必要があります。リモコンの MENU と IMAGE ボタンの両方を 10秒以上押すと、リモコン本体のコ ードが「**コード** 2」に切り換わります。リモコン本体のコードを切り 換えた後は、リモコンが正しく動作するか確認してください。リモコ ン本体のコードを「**コード** 1」に戻すときは、前述と同じ手順を行な うか、またはリモコンの ALL OFFスイッチを「ALL OFF」にしてくだ さい。また、リモコンの電池交換を行なうと、リモコン本体のコード が「**コード** 1」に戻ります。

※ SELECT**・**右クリック**・**ポイントボタンは、リモコンコードを切り換 えてもコードは切り換わりません。

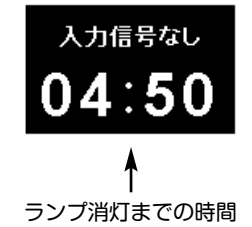

#### **その他の設定項目**

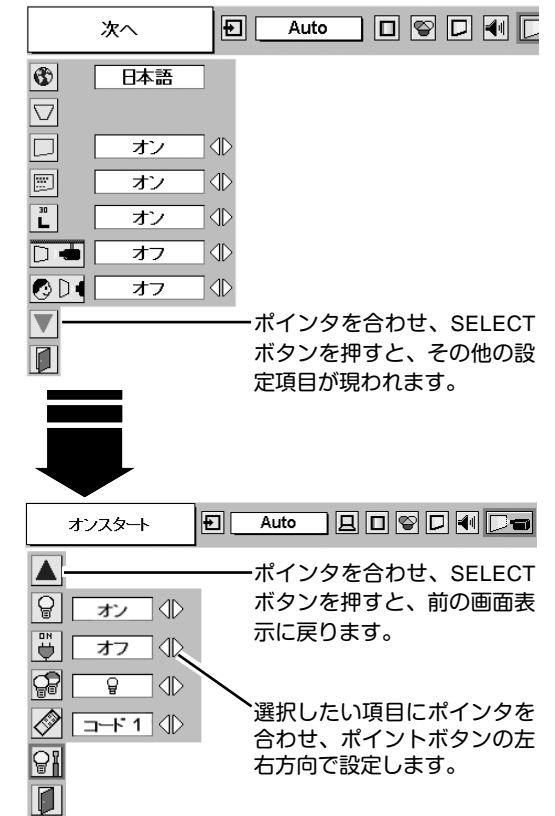

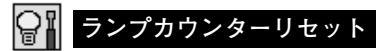

ランプカウンターをリセットするメニューです。ランプ交換後は 必ずランプカウンターをリセットしてください。リセットすると LAMP REPLACEインジケータ(黄)の点灯が消えます。

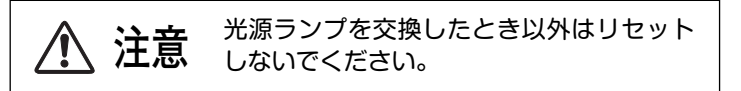

- 電源を入れます。MENU ボタンを押してメニューバーを出し、 *1* ポイントボタンの左右方向でポインタをセッティングメ ニューのアイコンに合わせます。
- ポイントボタンの下方向でポインタを「**ランプカウンター** *2* **リセット**」のアイコンにポインタを合わせ、SELECT ボタン を押します。
- *3* 「**ランプカウンターリセット?**」が現われますので、ポイント ボタンの上下方向で <u>[はい</u>] にポインタを合わせ、SELECT ボ タンを押します。カウンターがリセットされます。

**ランプカウンターリセット**

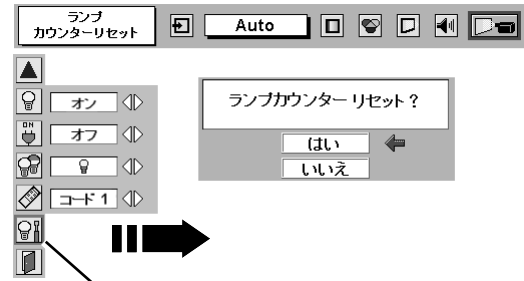

「**ランプカウンターリセット**」のアイコンにポインタ を合わせ、SELECT ボタンを押すと「**ランプカウン ターリセット?**」の表示が現われます。

# **リモコンでコンピュータを操作する**

付属のリモコンはコンピュータのワイヤレスマウスとしてお使いいただけます。コンピュータマウスの代わりにリモ コンでポインタを操作することができます。

# **準備をしてください**

リモコンをワイヤレスマウスとして使用するには、マウスドライバが必要です。お使いのコンピュータにマウスドラ イバがインストールされていることを確認してください。

また、はじめにコンピュータの環境設定でマウスポート※注1が、マウスコントロールケーブル (付属または別売) を接 続するポートに設定してあることを確認してください。

- 付属または別売のマウスコントロールケーブルで、コ *1* ンピュータのマウスポート (または USBポート) と、本 機の CONTROL PORT端子 (または USB端子) を接続 します。※注2 (19 ページを参照)
- マウスコントロールケーブルを接続したら、はじめに *2* プロジェクターの電源を入れてからコンピュータの電 源を立ち上げてください。先にコンピュータの電源を 立ち上げると正しく動作しない場合があります。

**※注1:**マウスポートは、コンピュータのマウス を接続する端子です。設定のしかたは、 お使いになるコンピュータの説明書を参 照してください。 **※注2:**一部のコンピュータでマウスポートのな いものは、シリアル用マウスコントロー ルケーブルを使ってシリアルポートに接 続します。 USB端子付きのコンピュータで USBマウ スをお使いの場合は、市販の USBケー ルでコンピュータと本機のUSB端子を接 続します。

# **マウスポインタの動かし方**

マウスポインタの操作は、リモコンの「ポイントボタン」「SELECTボタン」「右クリックボタン」で行ないます。

### **ポイントボタン**

マウスポインタの移動を行ないます。ポイントボタンの 上下左右方向を押すと、マウスポインタが移動します。

※オンスクリーンメニューの画面が出ている間は、ポイントボタ ンはメニューのポインタの移動用になります。メニューを消す と、再びコンピュータのマウス操作ができるようになります。

### **SELECT (左クリック) ボタン**

コンピュータマウスの左クリックのはたらきをします。 ドラッグするときは、SELECTボタンを押したままポイン タボタンで移動させます。

### **右クリック ボタン**

コンピュータマウスの右クリックのはたらきをします。

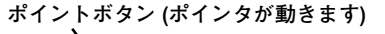

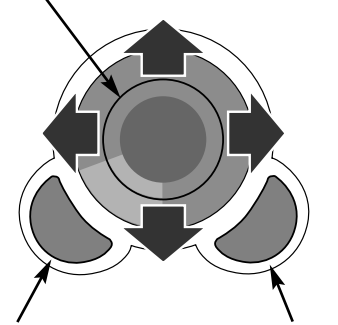

SELECT **ボタン (マウスの左クリック)**

**右クリック ボタン (マウスの右クリック)**

# **光源ランプの交換**

# **LAMP REPLACEインジケータの点灯**

ランプが寿命になると LAMP REPLACEインジケータ (黄) が点灯します。すみやかに新しいランプと交換してくだ さい。LAMP REPLACEインジケータは、ランプを交換するまで電源「ON」(入) のときに点灯します。

# **光源ランプの交換のしかた**

ランプの交換はランプハウスごと行ないます。必ず指定のランプハウスを取りつけてください。交換ランプは お買い上げの販売店にご相談ください。また、ご注文の際には、つぎのことをお知らせください。

- **・交 換 ラ ン プ の 品 番:** POA-LMP56 (**サービス部品コード:**610 305 8801)
- **・プロジェクターの品番:** LP-XU46

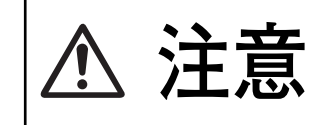

**動作中、ランプは大変高温になります。ランプを交換するときは、本機 の電源を切り、**45**分以上冷却してから行なってください。動作停止後 注意 すぐに手で触ると、やけどをする恐れがあります。**

- 電源を切り、電源コードを抜きます。必ず45分以上冷 *1* 却してください。
- (+)ドライバーで1本ネジをゆるめて、ランプカバーを外 *2* します。
- ランプハウスの3本のネジをゆるめ、ハンドルを持って *3* ランプハウスごと引き出します。
- 交換用のランプハウスを本体の奥までしっかり押し込 *4* み、3本のネジを締めて固定します。
- *5* ランプカバーを取り付け、ネジを締めて固定します。

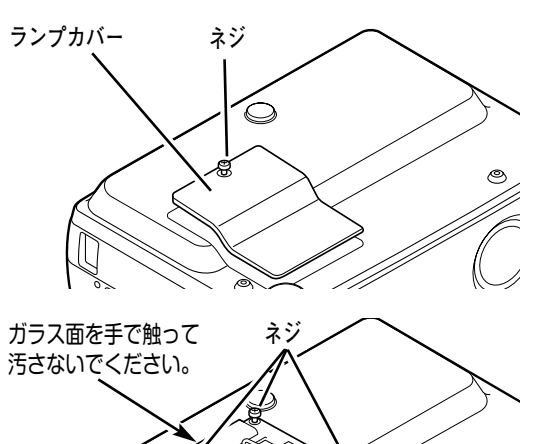

**ハンドル**

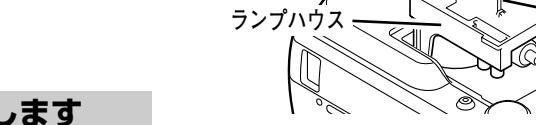

### **ランプカウンターをリセットします**

ランプ交換後は必ずランプカウンターをリセットしてくだ さい。リセットすると LAMP REPLACEインジケータ(黄)の 点灯が消えます。

「**ランプカウンターのリセット**」のしかたは、44ページのラ ンプカウンターリセットの設定を参照ください。

# **A.ランプについての安全上のご注意**

プロジェクターの光源には、内部圧力の高い水銀ランプを使用しています。この水銀ランプはつぎのような性質を 持っています。

- 衝撃やキズ、使用時間の経過による劣化などで、大きな音をともなって破裂したり、不点灯状 態となって寿命が尽きたりします。
- ランプの個体差や使用条件によって破裂や不点灯、寿命に至るまでの時間はそれぞれのランプ で大きく異なります。使用開始後まもなく破裂したり、不点灯になる場合もあります。
- 交換時期を超えてお使いになると、破裂の可能性が一段と高くなります。ランプ交換の指示が 出たら(LAMP REPLACE インジケータが点灯したら)すみやかに新しいランプと交換してく ださい。

**ランプが破裂した場合**

プロジェクター内部にガラスの破片が飛び散ったり、ランプ内部のガスや粉じんがが排気口から出たり することがあります。ランプ内部のガスには水銀が含まれています。破裂した場合は窓や扉を開けるな ど部屋の換気を行なってください。万一吸い込んだり、目や口に入った場合はすみやかに医師にご相談 ください。

ランプが破裂した場合、プロジェクター内部にガラス片が散乱している可能性があります。販売店また は当社サービスステーションへプロジェクター内部の清掃とランプの交換、プロジェクター内部の点検 をご依頼ください。

# **使用済みランプの廃棄について**

プロジェクターランプの廃棄は、蛍光灯と同じ取り扱いで、各自治体の条例に従い行なってください。

# **お手入れについて**

本機の性能を維持し、安全にご使用いただくために、注意事項をよくお読みの上、正しくお手入れください。

### **● 長い間ご使用にならないとき ●**

レンズや本体にホコリが付着しないよう、レンズカバーをはめ、キャリーバッグに納めて保管してください。

### **● キャビネットのお手入れ ●**

キャビネットや操作パネルの部分の汚れはネルなどの柔らかい布で軽く拭き取ってください。汚れがひどいときは水 でうすめた中性洗剤にひたした布をよく絞ってふき取り、乾いた布で仕上げてください。

### **● キャビネットをいためないために ●**

キャビネットにはプラスチックが多く使われています。キャビネットに殺虫剤など揮発性のものをかけたり、ゴムや 粘着テープ、ビニール製品を長期間接触させないでください。変質したり、塗料がはげるなどの原因となります。

**● ベンジン・シンナーは使わないで ●**

ベンジンやシンナーなどでふきますと変質したり、塗料がはげることがあります。また化学ぞうきんをご使用の際は、 その注意書きにしたがってください。

### **● レンズのお手入れ ●**

レンズ表面の掃除は、カメラ用に市販されているブロワーブラシやレンズクリーナー (カメラやメガネの掃除用に市 販されているクロスやペーパー) で行なってください。レンズの表面は傷がつきやすいので、固いものでこすったり、 たたいたりしないでください。

#### **● エアフィルターのお手入れ ●**

吸気口のエアフィルターは、内部のレンズやミラーをホコリや汚れから守っています。エアフィルターはこまめに掃 除してください。(掃除のしかたは、次ページを参照)

# **エアフィルターはこまめに掃除してください**

吸気口のエアフィルターは、内部のレンズやミラーをホコリや汚れから守っています。エアフィルターにホコリがた まると空気の通りが悪くなり、内部の温度上昇を招いて故障の原因になります。エアフィルターは、こまめに掃除し てください。

- プロジェクターの電源を切り、冷却ファンの回転が止 *1* まったことを確認し、電源プラグをコンセントから抜 きます。掃除は必ず電源を切ってから行なってくだ さい。
- プロジェクターを裏返します。エアフィルターの両端 *2* のツメを上に引き上げて、エアフィルター外します。
- *3* エアフィルターのホコリをブラシで取ります。
- *4* エアフィルターを取り付けます。

エアフィルターの汚れがひどいときは、水洗いの後よく乾 かしてから取り付けてください。取り替え用エアフィル ター (別売) は、お買い上げの販売店にご相談ください。

**取り替え用エアフィルターの品番:** 610 292 6125

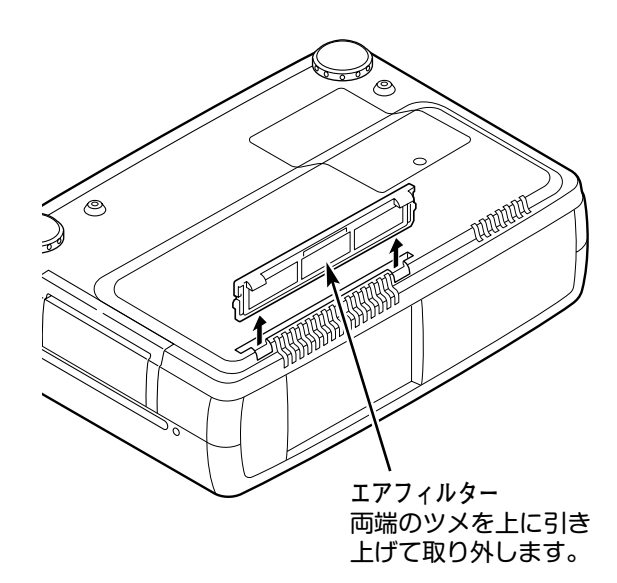

#### **●お掃除の際にご注意ください●**

- **・** エアフィルター部の穴から内部へ、ものを差し込まないでください。内部には高電圧の部分や回転する部 分があり、ふれると感電やけがの恐れがあります。また、冷却ファンの故障にもつながります。
- **・** エアフィルターを取り外した状態でプロジェクターを使用しないでください。液晶パネル、レンズ、 ミラーなどを汚し、画質を損なう原因になります。
- **・** エアフィルターは、ていねいに扱ってください。穴があいたり、破れたりすると、フィルターの効果が損 なわれます。

# **内部の温度上昇について**

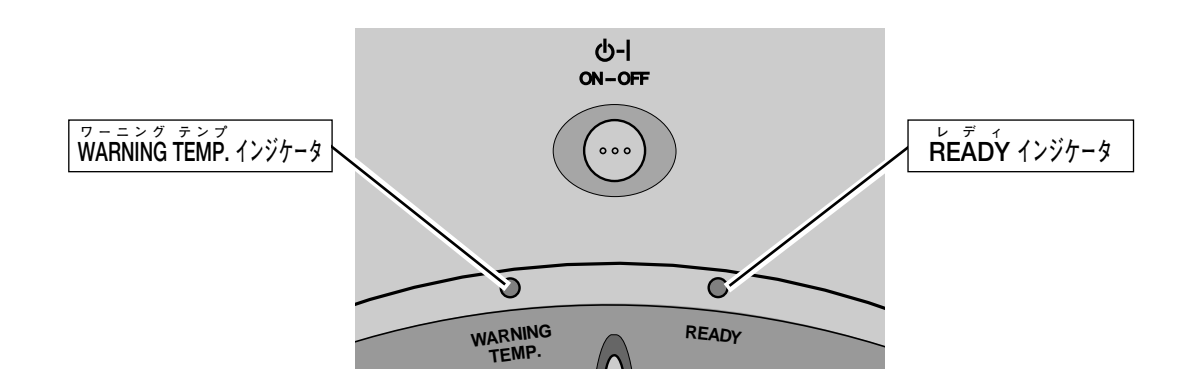

# **WARNING TEMP. インジケータの点滅**

本機内部の温度が高くなると WARNING TEMP.インジケータ (赤) が点滅し、保護のために自動的に電源が切れ、 READY インジケータが消えます。温度が下がると READY インジケータが点灯し、リモコンおよび本体の ON-OFF ボタンで電源を入れることができます。このようなとき、次のことを確認してください。

## **ここを確認してください**

- **・** 底面のエアフィルターにホコリがたまっていませんか。フィルターを掃除してください。
- **・** 排気口や吸気口がふさがれていませんか。通気を妨げるような設置をしないでください。
- **・** 使用温度範囲を超えた温度の場所で使用していませんか。(使用温度範囲:5℃~35℃)
- **・** 上記のいずれでもない場合は、冷却ファンまたは内部回路の故障が考えられます。お買い上げの販売店または当 社にご相談ください。

電源を入れるときは、READY インジケータが点灯していることを確認してください。内部の温度が下がっていない 場合は、再び WARNING TEMP.インジケータが点滅して電源が切れます。

プロジェクターの各インジケータはプロジェクターの動作状態を表示しています。ご使用中うまく動作しない等、動 作が不明なときは、下表にしたがい各インジケータでプロジェクターの動作を確認してください。 また、インジケータはメンテナンスをお知らせします。プロジェクターをよりよい性能で長期間ご使用いただくため に、これらのインジケータの指示にしたがい適切なメンテナンスを行なってください。

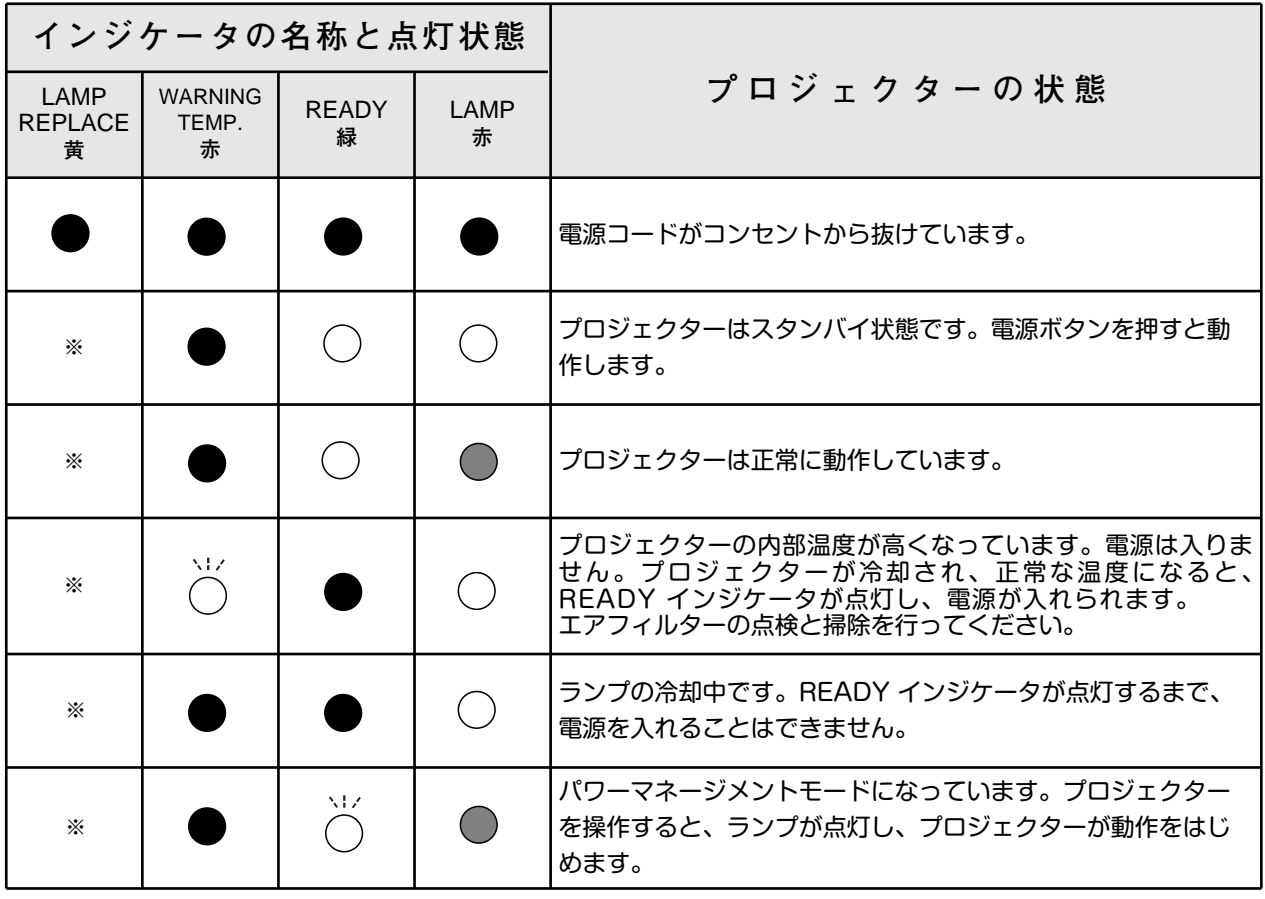

**・・・点灯 ・・・点滅 ・・・暗く点灯 ・・・消灯**

※**・・・**LAMP REPLACEが点灯するとランプの寿命です。(正常時は消灯)すみやかにランプを新しいものと交換してください。 ランプ交換後は、ランプカウンターをリセットしてください。(44ページ参照)

# **故障かなと思ったら**

アフターサービスを依頼される前に、つぎのことをお確かめください。

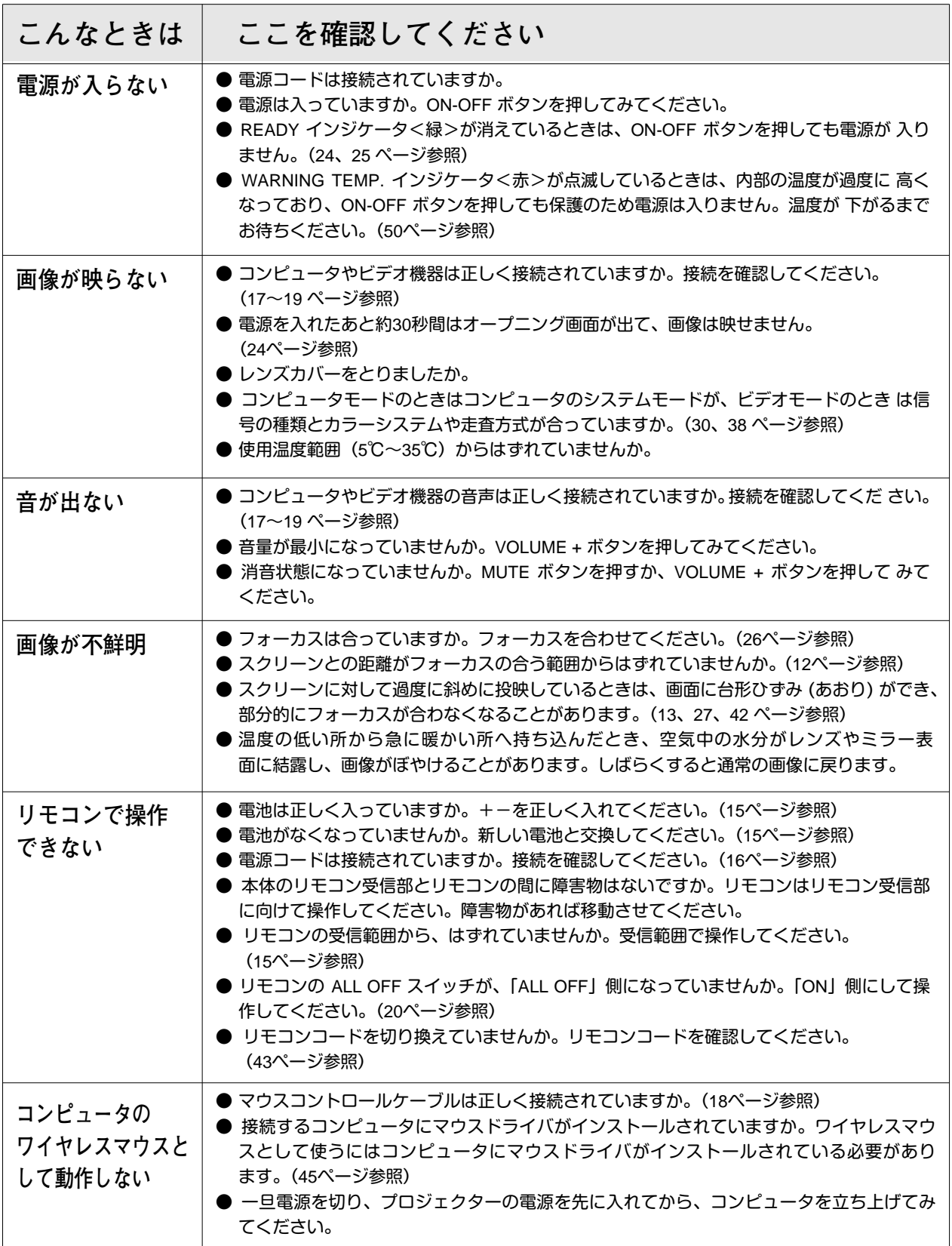

# **仕 様**

**プロジェクター本体**

| 種<br>類   | 液晶プロジェクター                                                 |
|----------|-----------------------------------------------------------|
| 表示方式     | 液晶パネル 3枚 3原色光シャッター方式                                      |
| 液晶パネル    | パネルサイズ: 0.9型                                              |
|          | 表示方式: 透過型TN液晶パネル                                          |
|          | 駆動方式:TFT(薄膜トランジスタ)アクティブマトリクス方式                            |
|          | 画素数:2,359,296画素 { 786,432 ( 横1024 × 縦768 ) ×3 }           |
| 水平解像度    | 800 TV本                                                   |
| 投映レンズ    | 1.2倍ズームレンズ F=1.9 ~ 2.1 f=21.3 ~ 25.6mm                    |
| 光源ランプ    | 高輝度200W UHPランプ                                            |
| ズーム調整    | 電動式                                                       |
| フォーカス調整  | 電動式                                                       |
| コンピュータ入力 | コンピュータ入出力 (入力1系統、出力1系統)                                   |
|          | DVI-I (デジタル / アナログ) 入力: DVI コネクター                         |
|          | <b>TMDS (Transition Minimized Differential Signaling)</b> |
|          | RGB信号; 0.7Vp-p、正極性、インピーダンス75Ω                             |
|          | 水平·垂直同期; TTLレベル、負または正極性                                   |
|          | (G信号中のコンポジット同期; 0.3Vp-p、負極性インピーダンス75Ω)                    |
|          | モニター出力 (アナログ RGB、1系統): ミニD-sub 15ピン                       |
|          | 音声入力 (1系統):ミニジャック (ステレオ)、142mVrms、インピーダンス47KΩ以上           |
| ビデオ入力    | ビデオ入力 (1系統)                                               |
|          | 映像/Υ: ピンジャック、1Vp-p、同期負、インピーダンス75Ω                         |
|          | Pb/Cb: ピンジャック、0.7Vp-p、インピーダンス75Ω                          |
|          | Pr/Cr: ピンジャック、0.7Vp-p、インピーダンス75 $\Omega$                  |
|          | S映像: セパレートYC信号; ミニDIN 4ピン                                 |
|          | Y; 1Vp-p、同期負、インピーダンス75Ω                                   |
|          | C; 0.286Vp-p (バースト信号)、インピーダンス75Ω                          |
|          | 音声: ピンジャック、142mVrms、インピーダンス47KΩ以上 (左モノ: 右)                |
| 制御入出力、他  | 音声モニター出力 (コンピュータ / ビデオ兼用) : ピンジャック (ステレオ)、                |
|          | 142mVrms、インピーダンス1KΩ以下                                     |
|          | コントロール ポート:ミニDIN 8ピン                                      |
|          | USB端子: USBコネクター、シリーズB                                     |
| 走査周波数    | 水平 15~100KHz、垂直 50~100Hz                                  |
| カラーシステム  | 6システム (NTSC/PAL/SECAM/NTSC4.43/PAL-M/PAL-N)               |
| 音声実用最大出力 | 1W (JEITA)                                                |
| スピーカ     | 4×3cm 楕円形 1個                                              |
| 源<br>電   | AC100V 50/60Hz                                            |
| 消費電力     | 300W (リモコンで電源を切ったとき 12W)                                  |
| 本体寸法     | 幅33.3×高さ8.95×奥行25.3cm (突起部含まず)                            |
| 質<br>量   | 4.4 <sub>kg</sub>                                         |

※ 液晶パネルの有効画素数は 99.99%以上です。投映中 0.01%以下の点灯したままの点や、消灯したままの点が見られる場合があります。 これは液晶パネルの特性で生じるもので故障ではありません。

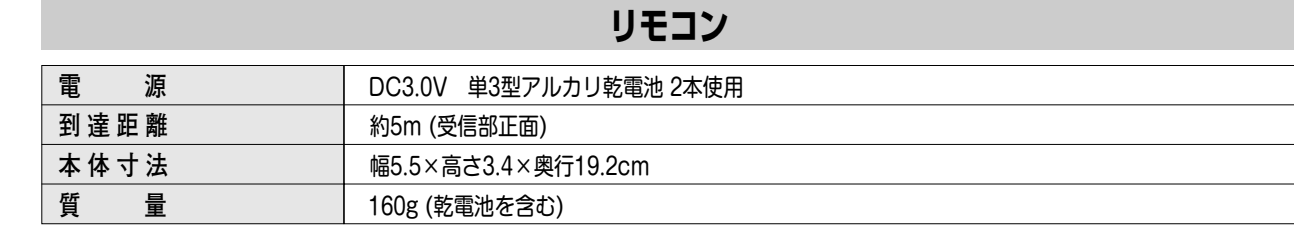

### **付属品**

- リモコン 1個
- リモコン用 アルカリ乾電池 (単3型) 2本
- 電源コード 1本
- コンピュータ接続ケーブル (DVI / DOS/V用) 1本
- マウス コントロール ケーブル (PS/2用) 1本
- 取扱説明書 1冊
- 保証書 1枚
- ユーザー登録カード (はがき) 1枚
- キャリーバッグ 1枚
- レンズカバー 1個

# **別売品**

- **メディアカード イメージャー キット ・・・・・・・・ 品番:POA-MD07MCI**
- **マウスコントロールケーブル (シリアル用) ・・・・ 品番:POA-MCSRL**
- **マウスコントロールケーブル (**Mac**用) ・・・・・・・・ 品番:POA-MCMAC**
- **■** Mac**変換アダプタ ・・・・・・・・・・・・・・・・・・・・・・・・・・ 品番:POA-MACAP**
- **■** DVI **デジタルケーブル ・・・・・・・・・・・・・・・・・・・・・・ 品番:KA-DV20**
- **ワイヤレスイメージャー キット ・・・・・・・・・・・・・ 品番:POA-WL10**

ワイヤレスイメージャーをご使用のとき、以下のモデル コードを PJ コントローラーの中でセットください。 詳しくは、ワイヤレスイメージャーの取扱説明書をご覧 ください。 **モデル コード. : 09-2-1**

※このプロジェクターは日本国内用に設計されております。電源電圧が異なる外国ではお使いいただけません。 ※仕様および外観は改善のため予告なく変更する場合があります。 ※説明書に記載のメーカー名および商品名は、各社の登録商標です。

# **端子の仕様**

### **MONITOR OUT(モニター出力端子)**

コンピュータから DVI-I 端子へ入力された信号(アナログ)を出力します。接続には、DOS/V 用コンピュータ接続 ケーブル(別売)をご使用ください。

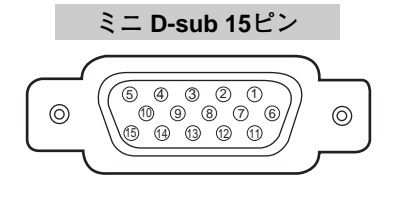

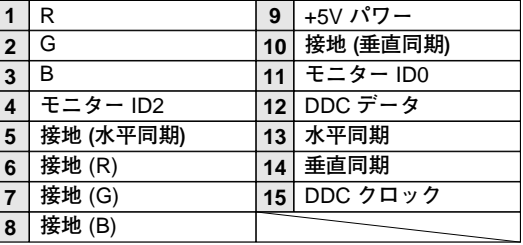

### **COMPUTER IN DVI-I TERMINAL(コンピュータ DVI-I 入力端子)**

DVI 規格対応の端子を持つコンピュータからの信号(デジタル / アナログ)を接続する DVI-I 端子です。 本機は D-sub 出力端子を持つコンピュータへ接続するケーブルを付属しています。DVI 出力端子を持つコンピュー タへの接続には別売のDVI-I 用コンピュータ接続ケーブルをご使用ください。また、この端子は別売の「**メディア カードイメージャー**」、「**ワイヤレスイメージャー**」の接続にも使用します。

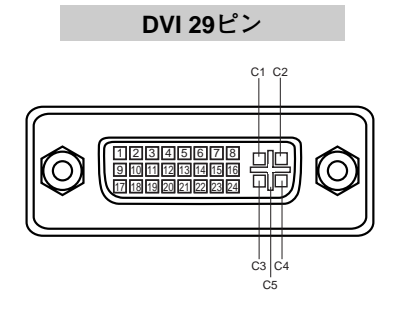

**アナログ コンタクト部**

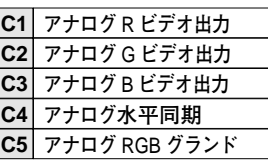

**デジタル コンタクト部**

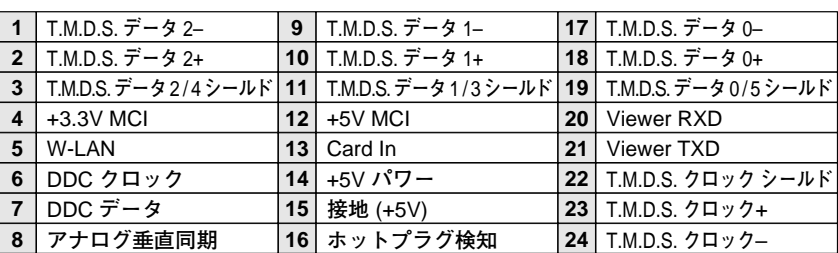

## **CONTROL PORT(コントロール ポート端子)**

接続したコンピュータのマウス操作を本機のリモコンで行なうときに接続する端子です。この端子とコンピュータの マウスポート (PS/2ポート、シリアルポート、または マウスポート) を付属または別売のマウスコントロールケーブ ルで接続します。

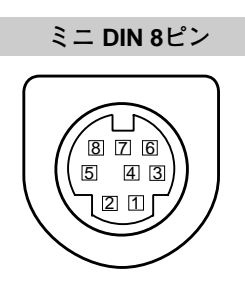

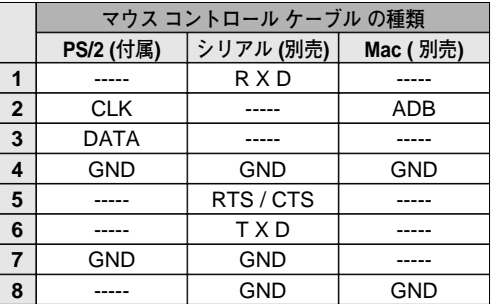

### **USB(ユニバーサルシリアルバス端子)**

USB規格対応の端子を持つコンピュータ機器との接続に使用する端子です。

**USB コネクター (シリーズ B)**

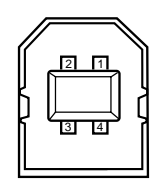

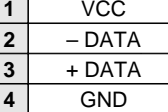

**● 電波障害自主規制について ●**

この装置は、情報処理装置等電波障害自主規制協議会(VCCI)の基準に基づくクラス B 情報技術装置です。こ の装置は、家庭環境で使用することを目的としていますが、この装置がラジオやテレビジョン受信機に近接して 使用されると、受信障害を引き起こすことがあります。取扱説明書に従って正しい取り扱いをしてください。

# **保証とアフターサービス**

### ■この商品には保証書がついています

保証書は、お買い上げ販売店でお渡しします。お買い上げ日、 販売店名などの記入をお確かめの上、内容をよくお読みになり 大切に保管してください。

### ■保証期間

保証期間はお買い上げ日より 1 年間です。 (ただし、光源ランプは 6 ヶ月です)

### ■保証期間中の修理

保証書の記載内容にしたがってお買い上げ販売店が修理いたし ます。詳しくは保証書をごらんください。

### ■保証期間の過ぎたあとの修理

お買い上げの販売店にご相談ください。お客様のご要望により 有料修理いたします。

### ■修理を依頼される前に

52 ページの「故障かなと思ったら」にそって故障かどうかお 確かめください。それでも直らない場合は、ただちに電源プラ グをコンセントから抜き、お買い上げ販売店に修理をご依頼く ださい。

### ■修理を依頼されるときに ご連絡いただきたいこと

● お客さまのお名前

- ご住所、お電話番号
- 商品の品番
- 故障の内容(できるだけ詳しく)

■補修用性能部品について

この商品の補修用性能部品(製品の機能を維持するために必要 な部品)の最低保有期間は、製造打ち切り後 8 年です。

ご転居やご贈答の際、そのほかアフターサービスについてご不明の点がありましたら、 お買い上げ販売店または最寄りのお客さまご相談窓口にお問い合わせください。

# **お客さまご相談窓口**

### ■まずはお買い上げの販売店へ...

家電製品の修理のご依頼やご相談は、お買い上げの販売店へお申し出ください。

転居や贈答品でお困りの場合は、下記の修理相談窓口にお問い合わせください。

家電製品についての全般的なご相談は <総合相談窓口>

**受付時間**:月曜日~土曜日(日曜、祝日および当社休日を除く)[ 9:00~17:00 ]

◆北海道地区 札 幌 ☎ (011)290-1522 ◆東北地区 仙 台 ☎ (022)714-6137 ◆関東地区 東 京 ☎ (03)3815-1111 ◆中部・北陸地区 名古屋 ☎ (052)533-5245

◆近畿・四国地区 大 阪 ☎ (06)6994-9570 ◆中国地区 広島 ☎ (082)297-6067

- 
- ◆九州・沖縄地区 福 岡 ☎ (092)263-7629

※郵便・FAXでご相談される場合は 三洋電機(株)お客さまセンター 〒570-8677 大阪府守口市京阪本通2-5-5

FAX(06)6994-9510

☆上記のお客さまご相談窓口の名称、電話番号は変更することがありますのでご了承ください。

修理サービスについてのご相談は <修理相談窓口> 三洋電機サービス (株)

**受付時間**: 月曜日~金曜日 [ 9:00~18:30 ] 土曜・日曜・祝日 [ 9:00~17:30 ]

出張修理のご依頼 その他の修理相談窓口

東日本コールセンター 東京 ☎ (03)5302-3401 西日本コールセンター 大阪 ☎ (06)4250-8400

関東・甲信越・首都圏および近畿地区以外にお住まいのお客さまは下記の電話をご利用いただけます。

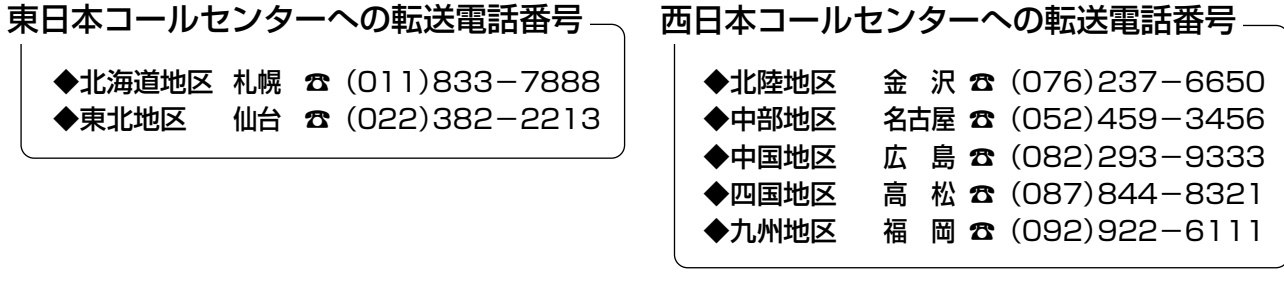

◆沖縄地区 沖縄 ☎ (098)944-5018 受付時間:月曜日~土曜日(日曜、祝日および当社休日を除く)[9:00~12:00、13:00~17:30]

※「持ち込み修理および部品購入」については、各地区サービスセンターで承っております。

### **お客さまご相談窓口**

京 都 ☎ (075)672-0877 〒601-8102 京都市南区上鳥羽菅田町41 1981 9192 永郎市局全土線分合出。<br>福知山 **で (0773)27-3458** 

近畿地区

<del>スパ</del><br>**大 津 ☎ (077)545-4221**<br>「〒520-2134 大津市瀬田1-1-5

四国地区

四 国 ☎ (087)843-1840 〒761-0104 高松市高松町2175-10

※<br>松 山 ☎ (089)971-3342<br>〒791-8036 松山市高岡町148-1

高 知 ☎ (088)860-0229 〒781-5106 高知市介良乙1044

**137.47 (088)699-4131<br>徳 島 ☎ (088)699-4131**<br>八北開拓150-2

**山水**<br>**広 島 蚕 (082)293-6511**<br>〒733-0012 広島市西区中広町3-17-5 1755 5512 石山市西21石山5517<br>福 山 **香 (084)925-3455**<br>〒720-0077 福山市南本庄3-1-48

中国地区

ーハ、<br>岡 山 ☎ (086)245-1634<br>〒700-0973 岡山市下中野703-101

KX<br>松 江 ☎ (0852)23-1183<br>〒690-0017 松江市西津田4-1-14

ース、<br>山 口 ☎ (083)973-3391<br>〒754-0024 吉敷郡小郡町若草町2-6

- 33. 2<br>鳥 取 ☎ (0857) 24-2930<br>〒680-0843 鳥取市南吉方3-107

九州地区

**福 岡 ☎ (092)928-3414**<br>福 岡 ☎ (**092)928-3414** 

北九州 本 (093)521-5286<br>北九州 本 (093)521-5286<br><sup>2-10-28</sup> 2-10-28

久留米 ☎ (0942)21-3534<br>〒830-0052 久留米市上津町字赤坂<br>1890-2

長 崎 ☎ (095)824-5628 〒850-0012 長崎市本河内町3-21-43 仕載 まま、トラップ 5575<br>佐世保 <del>ବ</del> (0956)31-7635<br>〒857-1162 佐世保市卸本町17-1

熊 本 ☎ (096)357-1122 〒861-4106 熊本市南高江3-2-88

京都府

滋賀県

香川県

愛媛県

高知県

徳島県

広島県

岡山県

島根県

山口県

鳥取県

福岡県

長崎県

熊本県

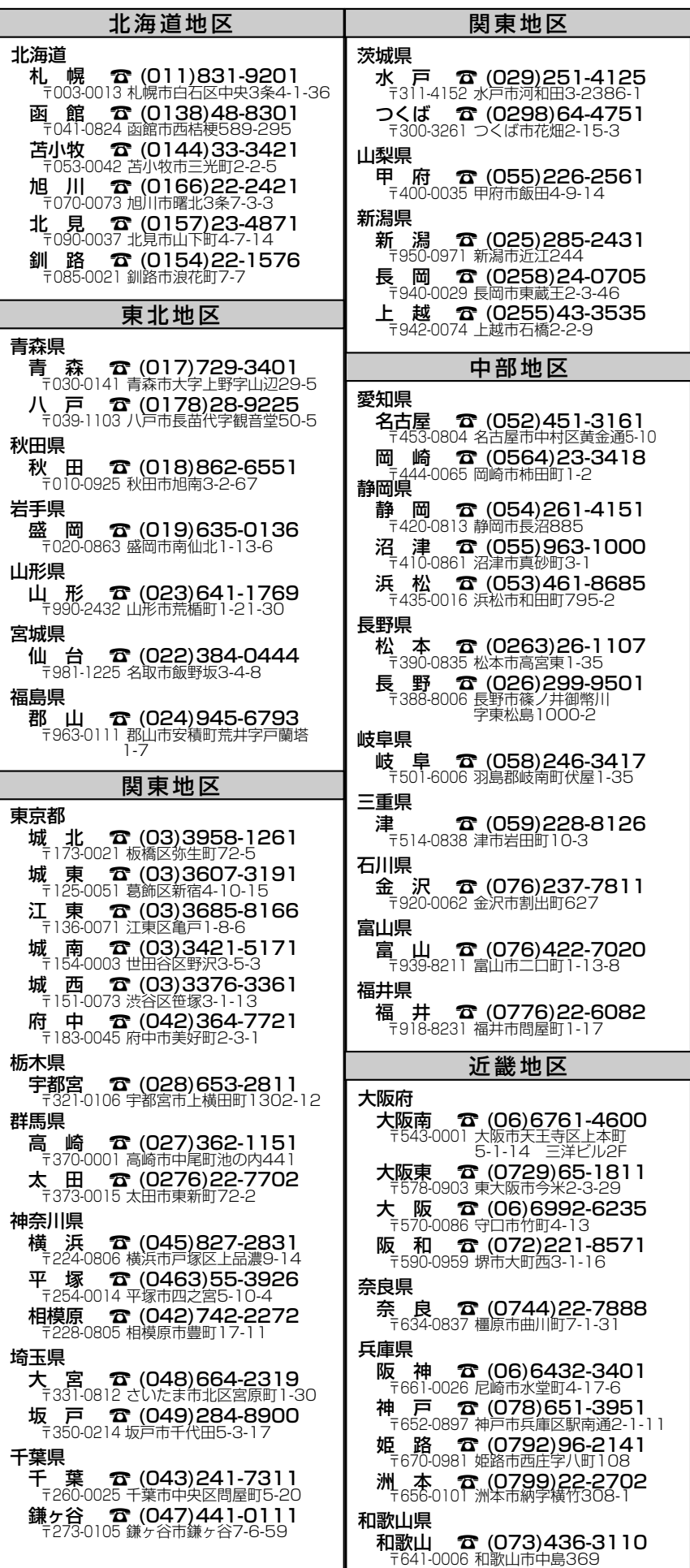

大分県 **ンハ、**<br>**大 分 ☎ (097)543-3454**<br> 〒870-0822 大分市大道町3-4-32 宮崎県 -332<br>宮 崎 **☎ (0985)29-3441**<br>〒880-0036 宮崎市花ヶ島町観音免883 鹿児島県 <del>。』。。。</del><br>鹿児島 ☎ (099)251-4615<br>〒890-0068 鹿児島市東郡元町11-10 沖縄県 沖 縄 ☎ (098)944-5018 〒903-0103 沖縄県西原町小那覇1303 沖縄三洋販売(株)サービス部 沖縄地区 ☆住所・電話番号は、ご通知なしに変更することがありますので、ご了承ください。 **59**

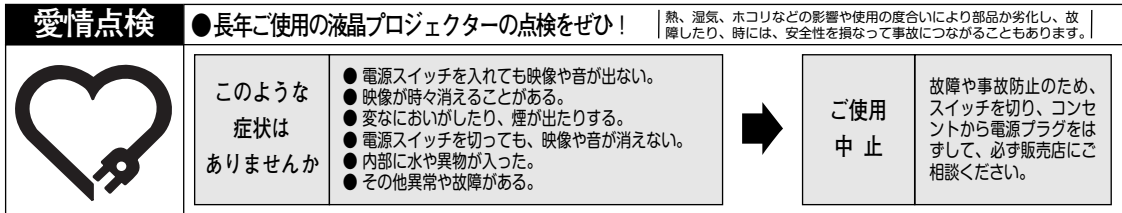

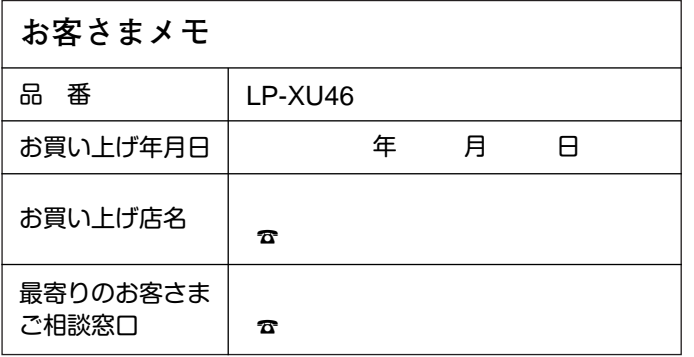

三洋電機株式会社

AVソリューションズカンパニー プロジェクタビジネスユニット 国内企画部 〒 574 - 8534 大阪府大東市三洋町 1 - 1